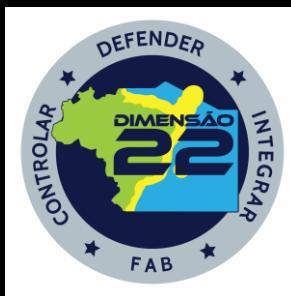

#### **ASSESSORIA DE SEGURANÇA OPERACIONAL DO CONTROLE DO ESPAÇO AÉREO**

FORCA AEREA BRASILEIRA

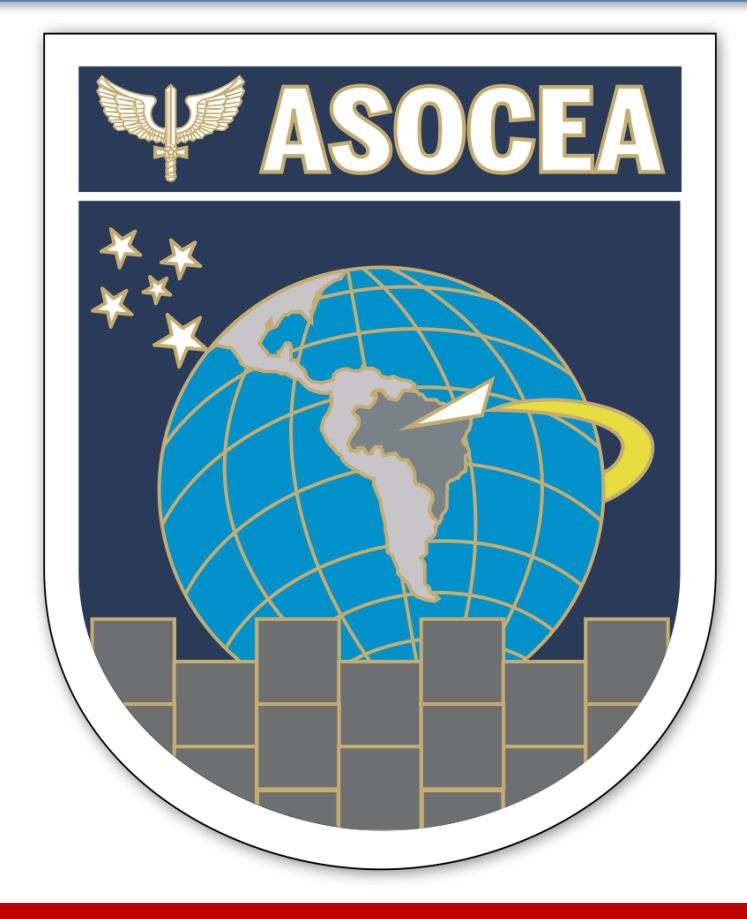

**TUTORIAL DO VIGILANTE II - PSNA**

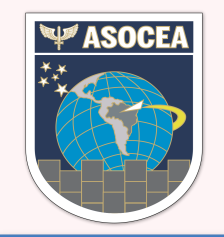

#### **SISTEMA INFORMATIZADO DE VIGILÂNCIA (VIGILANTE II)**

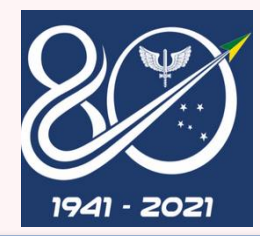

*É um programa desenvolvido no ambiente da rede mundial de computadores (WEB).*

Recurso informatizado que consiste em um banco de dados que se destina ao registro das inspeções realizadas nos provedores de serviços de navegação aérea, concernentes à vigilância da segurança operacional do controle do espaço aéreo e à vigilância da segurança da aviação civil contra atos de interferência.

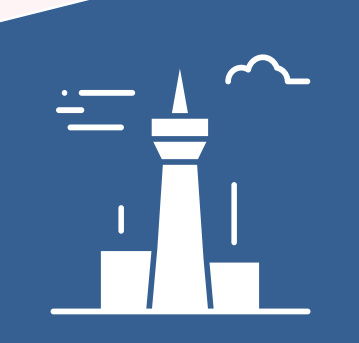

*É destinado à coordenação e controle das atividades das inspeções dos Serviços de Navegação Aérea atribuídas à ASOCEA.*

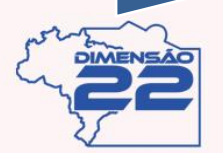

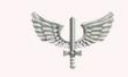

**FORCA AÉREA BRASILEIRA** Asas que protegem o País

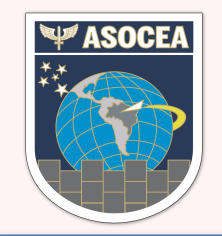

#### *LINK* **DE ACESSO**

## **INTRAER**

- 1. No navegador WEB, acesse o seguinte endereço: <http://www.asocea.intraer/>
- 2. Clicar no botão azul "VIGILANTE II" conforme imagem ao lado.

## **INTERNET**

- 1. No navegador WEB, acesse o seguinte endereço: http://www2.fab.mil.br/aso
- 2. Clicar no botão azul "VIGILANTE II" conforme imagem ao lado.

#### **Área Restrita**

Sistema de Vigilância da Segurança Operacional do Controle do Espaço Aéreo

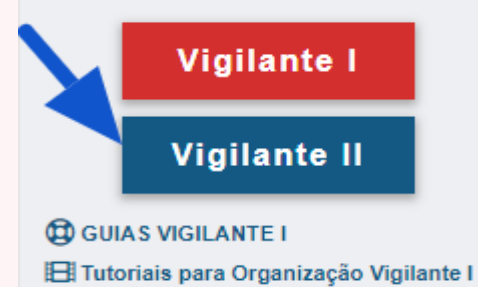

#### Área Restrita

Sistema de Vigilância da Segurança Operacional do Controle do Espaço Aéreo

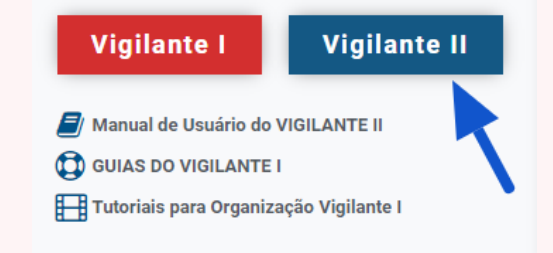

**FORCA AÉREA BRASILEIRA** Asas que protegem o País

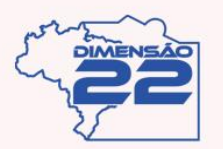

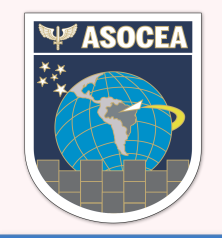

#### *LINK* **DE ACESSO**

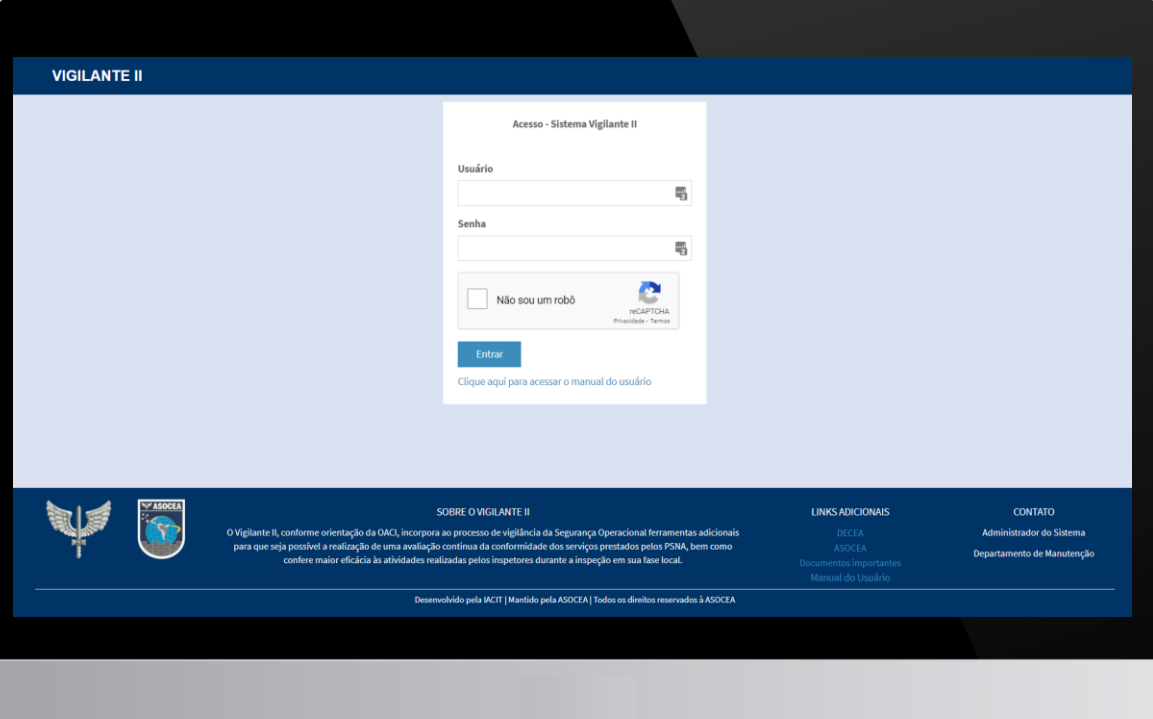

#### **TELA INICIAL**

Ambos os acessos irão direcionar para a página da web do VIGILANTE II na tela de login.

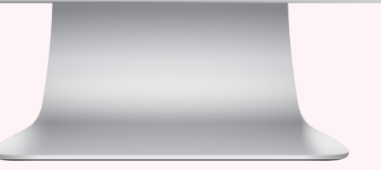

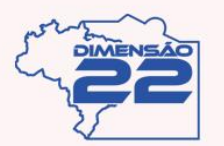

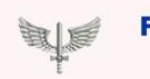

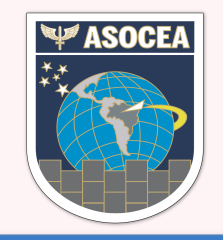

#### *1º* **ACESSO**

Para o primeiro acesso será enviado um e-mail de boas vindas como abaixo, conforme cadastro realizado pela ASOCEA:

Bem - Vindo ao Sistema Vigilante II.

Prezado usuário {NomeDoUsuario}, abaixo estão os dados de login que o administrador {Administrador} cadastrou no Sistema Vigilante II. Seu login é: {Login} . Sua senha padrão é: {SenhaPadrao}.

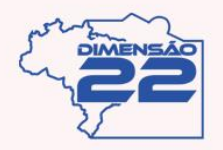

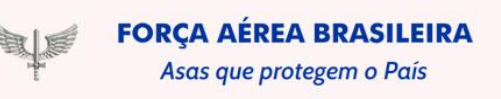

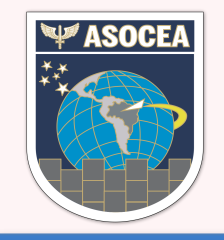

#### *1º* **ACESSO**

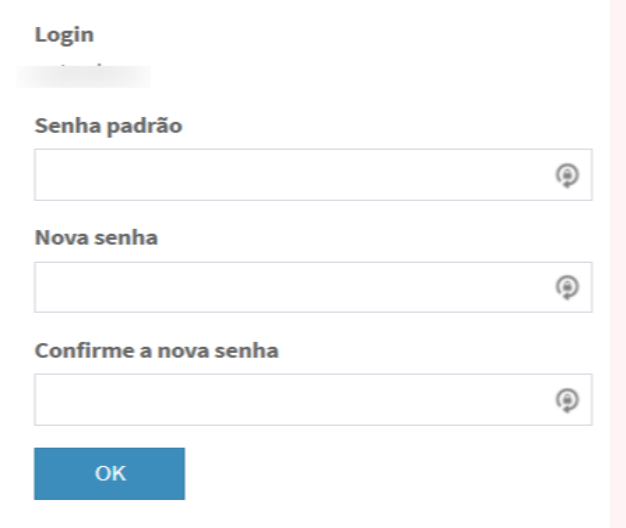

Após colocar os dados enviados na tela de login, o sistema irá solicitar uma troca de senha. Insira novamente a senha padrão enviada por e-mail e coloque uma nova senha de sua preferência contendo, pelo menos, uma letra maiúscula, uma minúscula, um caractere especial(!, @, #, \$, % etc) e um número.

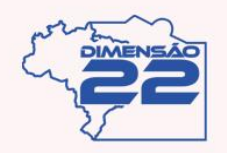

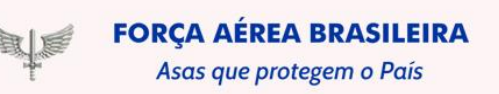

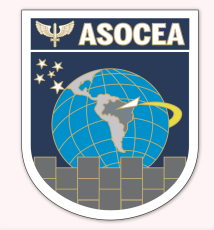

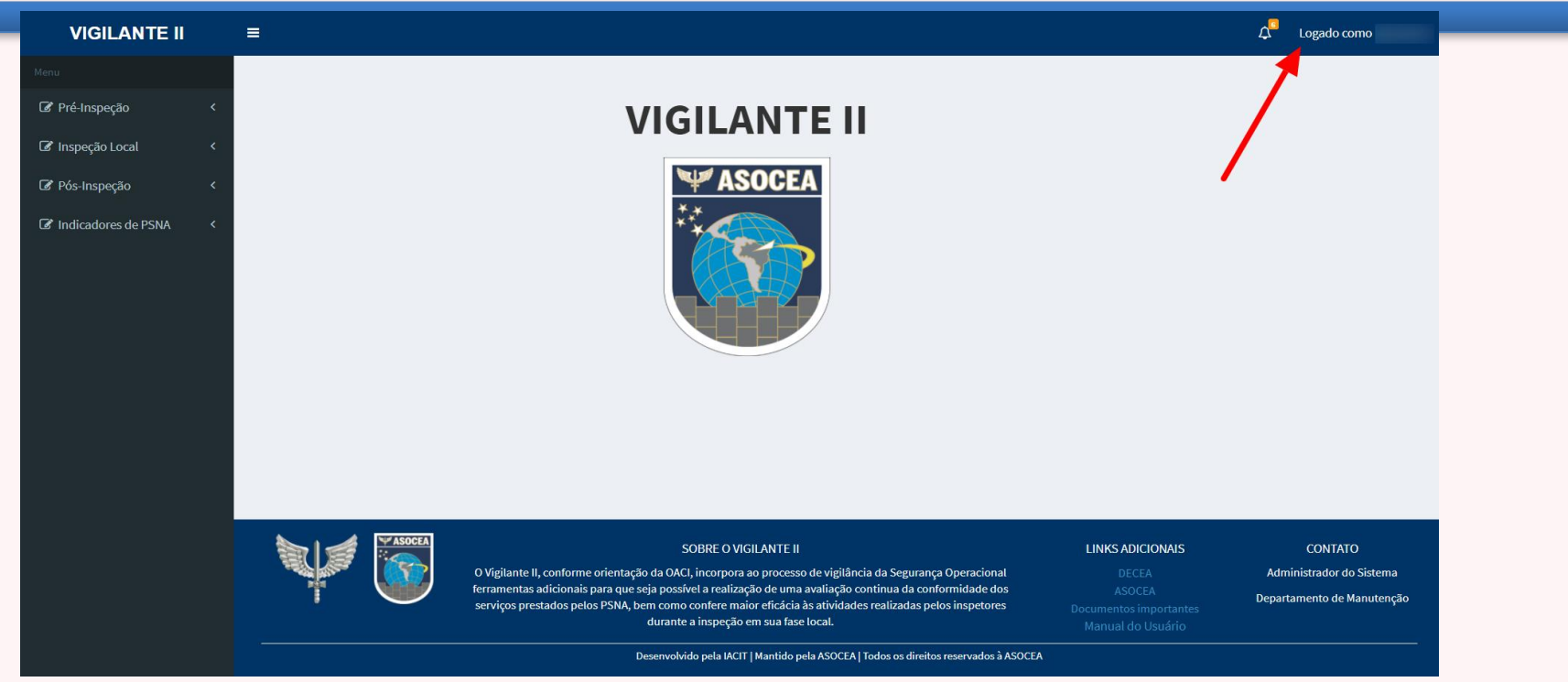

No canto superior direito possui um link onde é possível atualizar os próprios dados.

Basta clicar no local indicado com a seta para abrir um submenu.

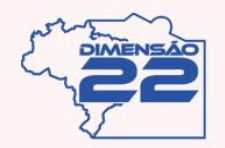

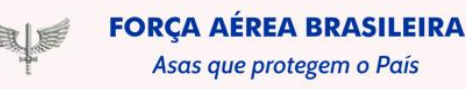

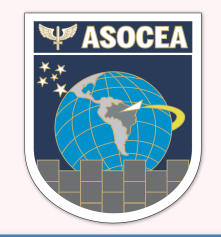

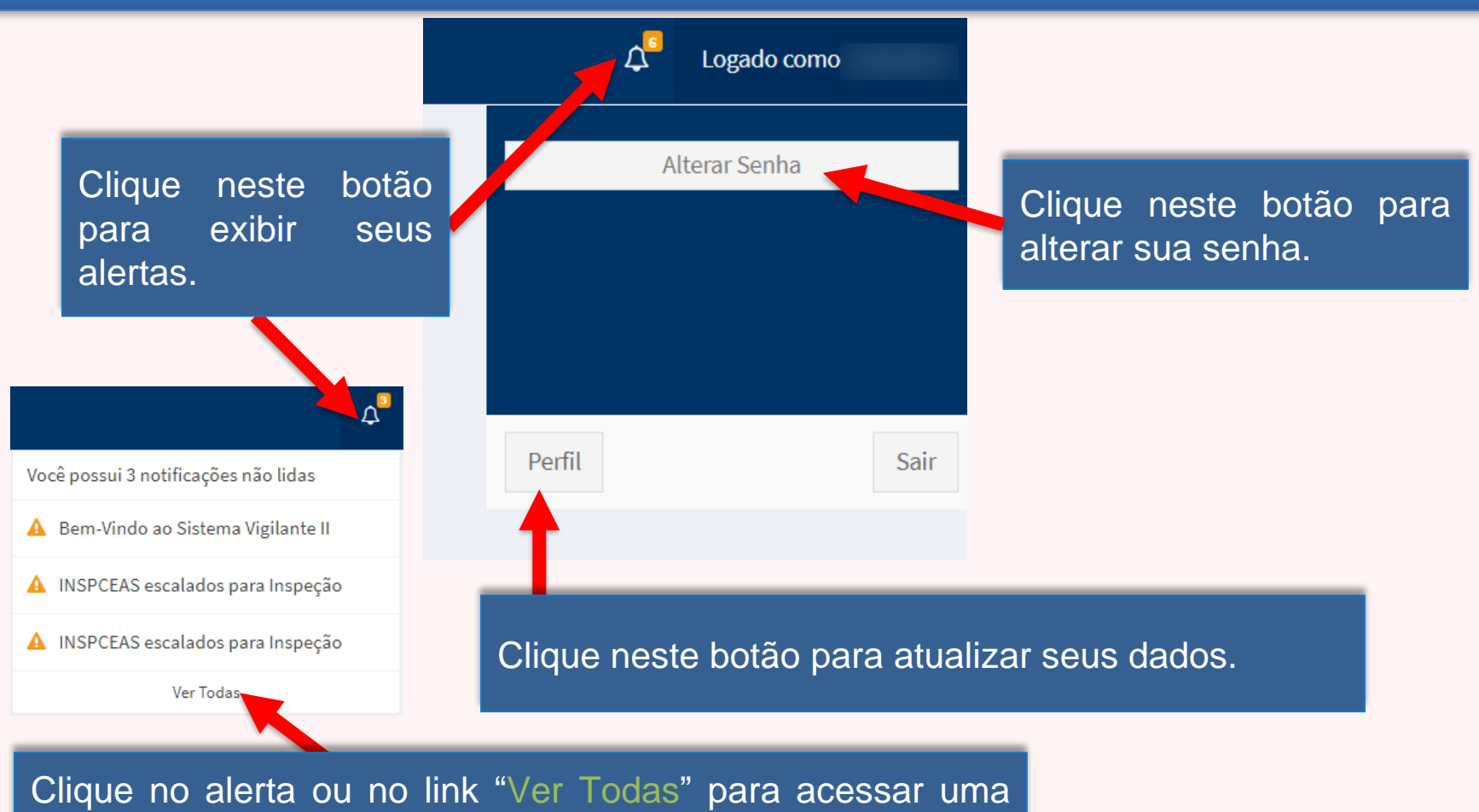

tela com seus alertas.

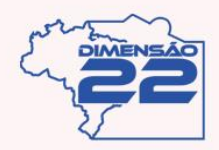

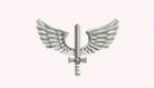

**FORCA AÉREA BRASILEIRA** Asas que protegem o País

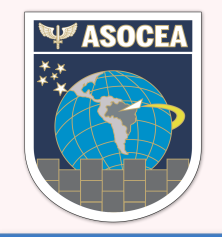

Ao clicar no alerta ou no link "Ver Todas" será exibida a tela abaixo.

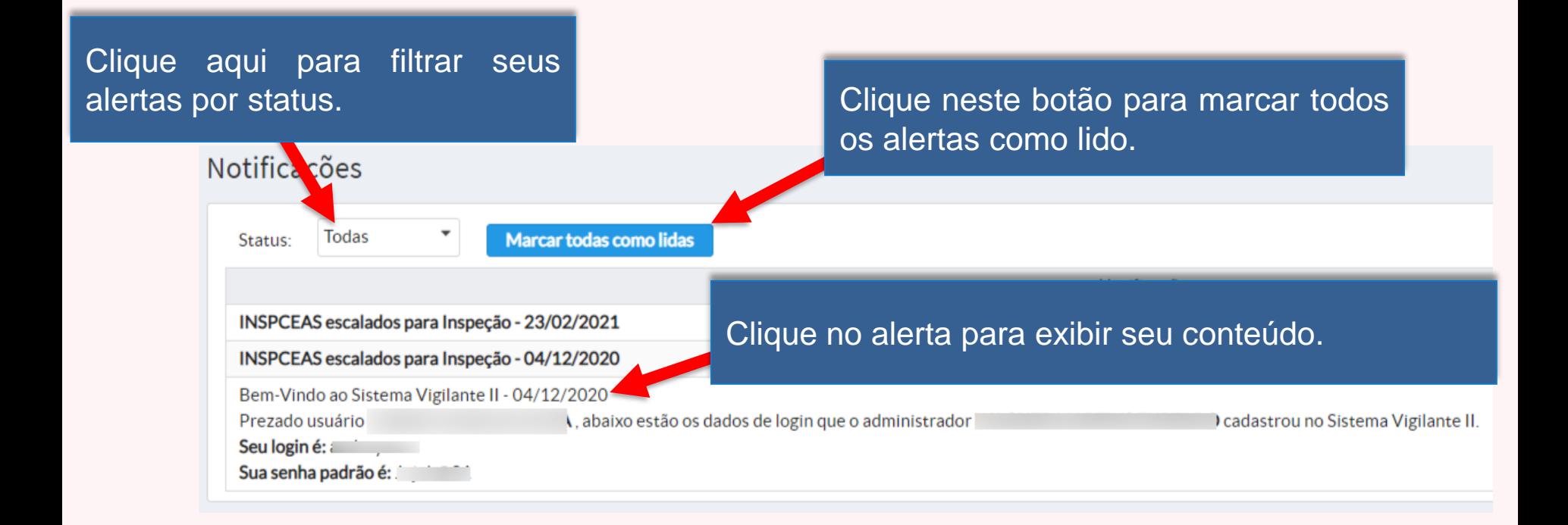

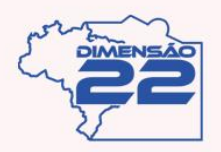

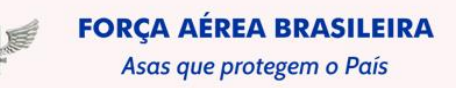

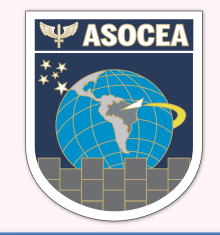

Ao clicar em "Perfil" irá abrir uma página com os dados da Organização no sistema, com alguns campos que poderão ser editados.

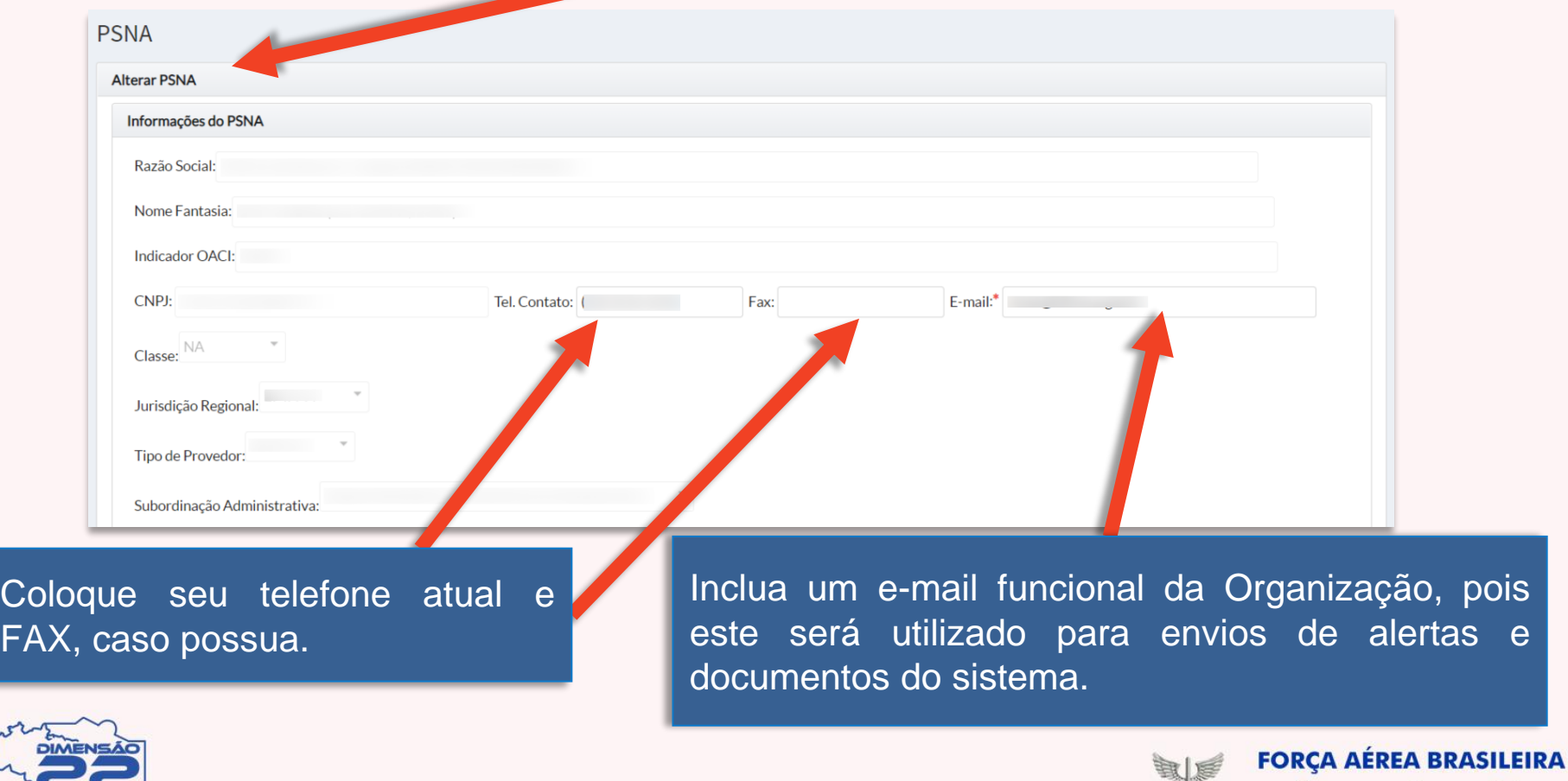

Asas que protegem o País

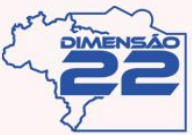

Co<br>FA

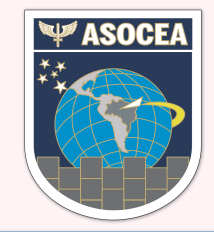

#### Também é possível alterar sua senha por aqui.

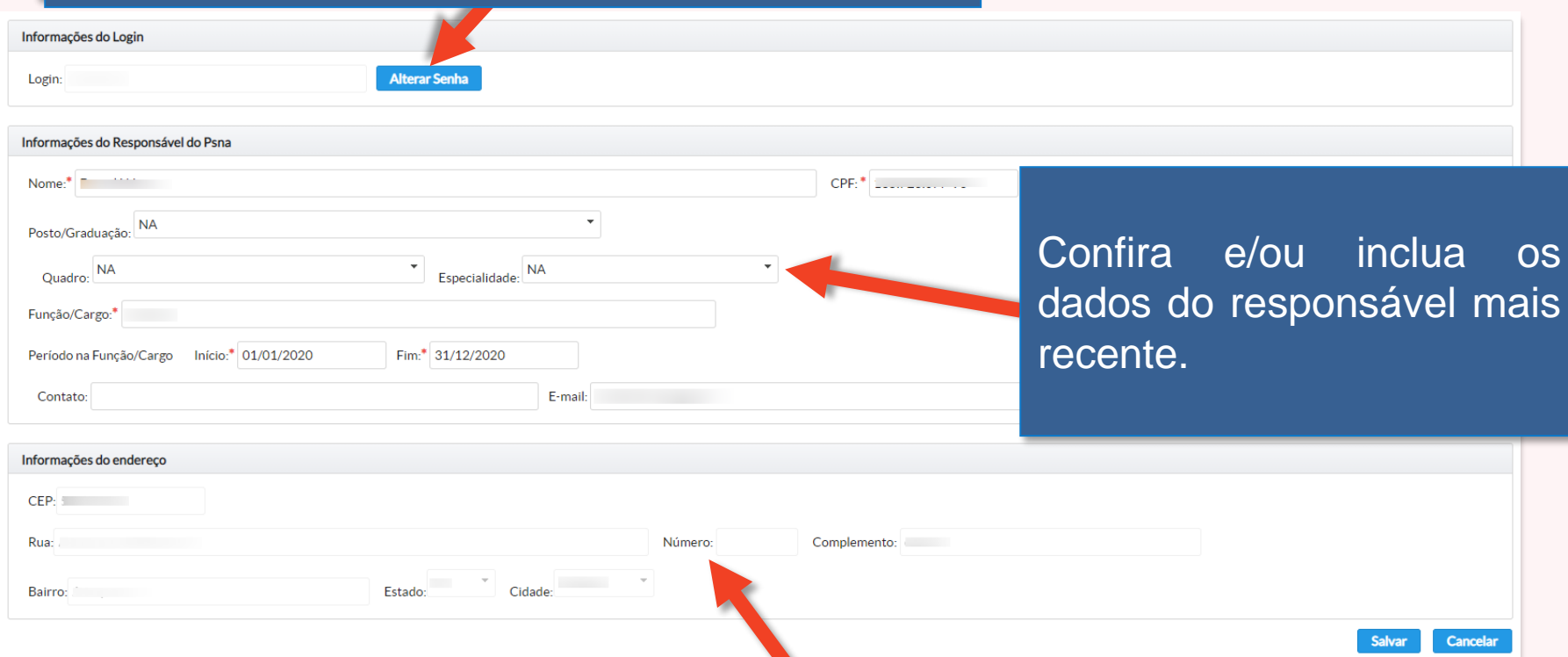

Confira se o endereço cadastrado está correto e nos informe caso haja alguma discrepância.

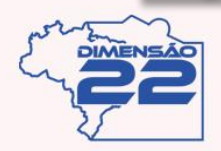

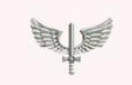

**FORCA AÉREA BRASILEIRA** Asas que protegem o País

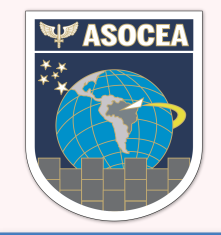

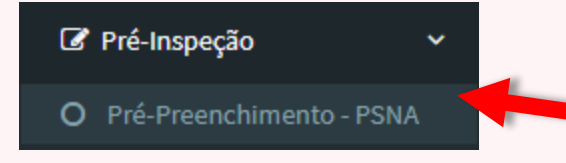

#### Para acessar o protocolo pré-preenchido:

Vá em Pré-Inspeção > Pré-Preenchimento - PSNA.

#### PRÉ-PREENCHIMENTO DE PROTOCOLO

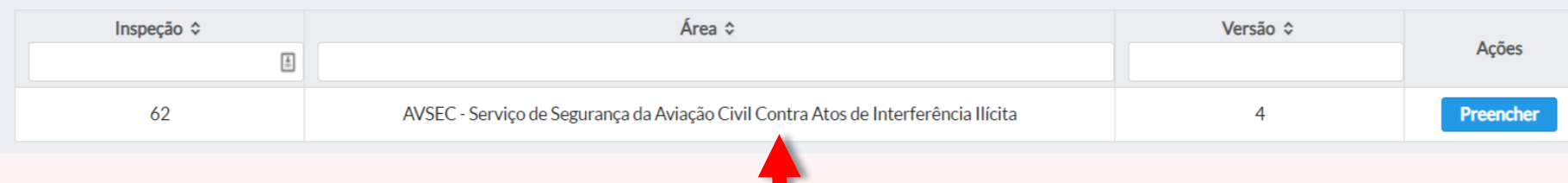

O Sistema irá exibir uma listagem com os protocolos disponíveis para o pré-preenchimento. Clique no botão "Preencher" para editar o protocolo.

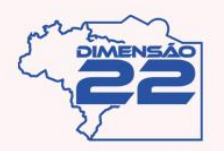

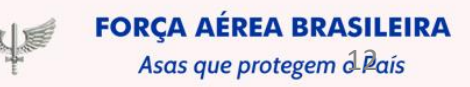

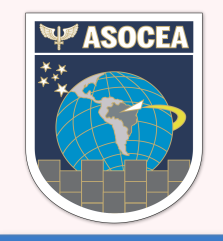

Drá Drognabimonto de Drotogolo

Este botão possibilita o preenchimento das contrapartes que irão participar da Inspeção.

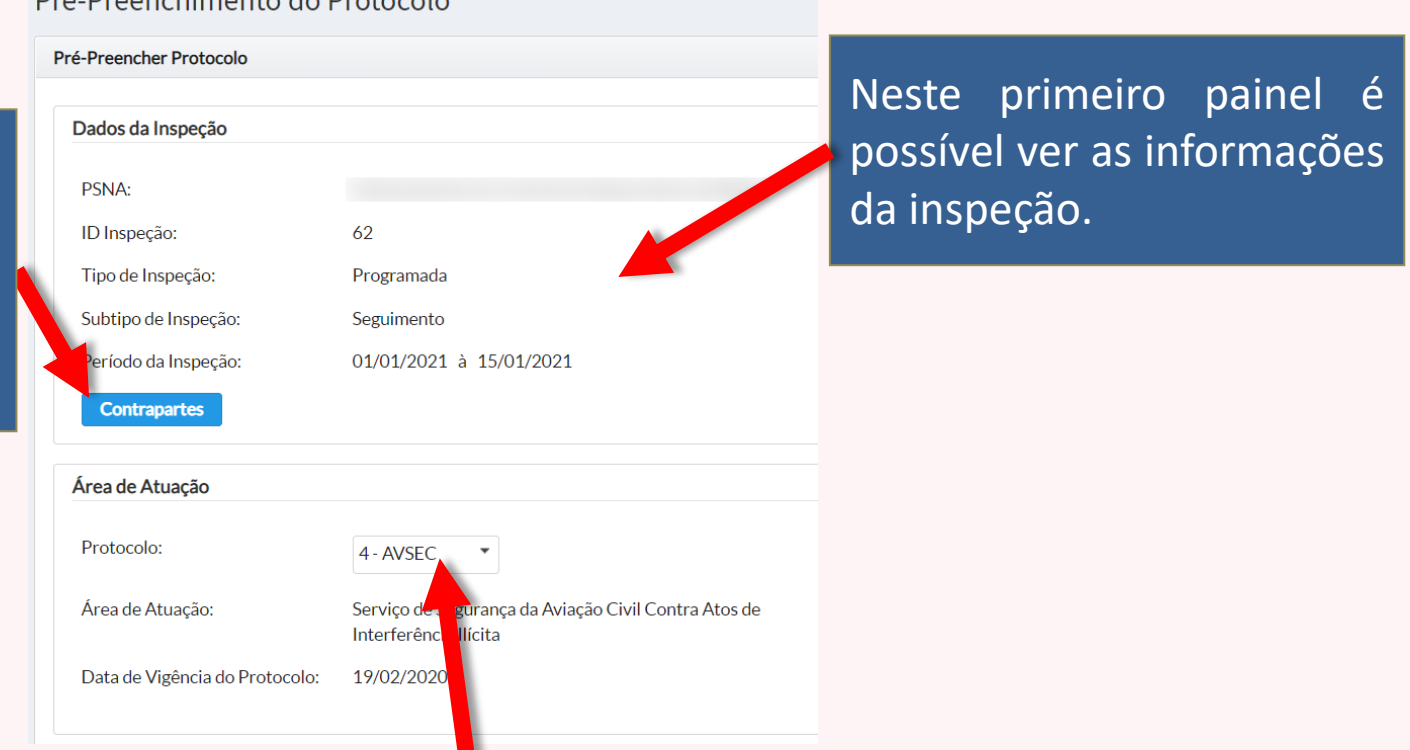

Neste segundo painel contém informações do protocolo que está sendo preenchido no momento. É possível trocar o protocolo a ser preenchido clicando na caixa de seleção.

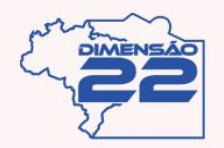

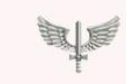

Asas que protegem d Bais

**FORCA AÉREA BRASILEIRA** 

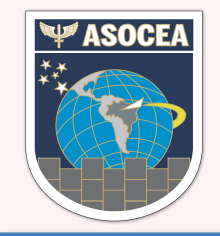

Ao Clicar no botão "Contrapartes" será aberta a tela abaixo.

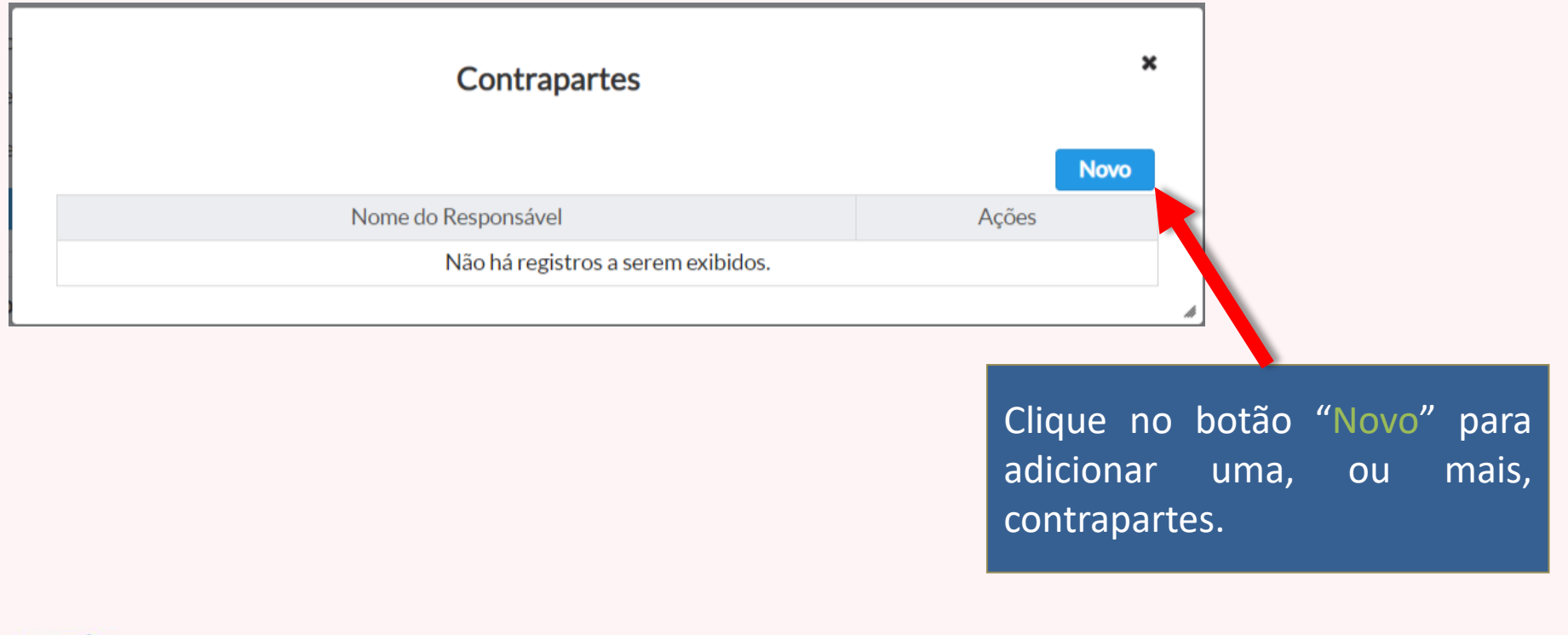

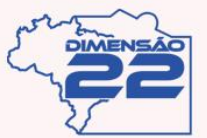

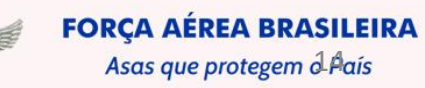

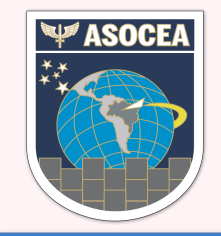

#### Ao Clicar no botão "Novo" será aberta a tela abaixo.

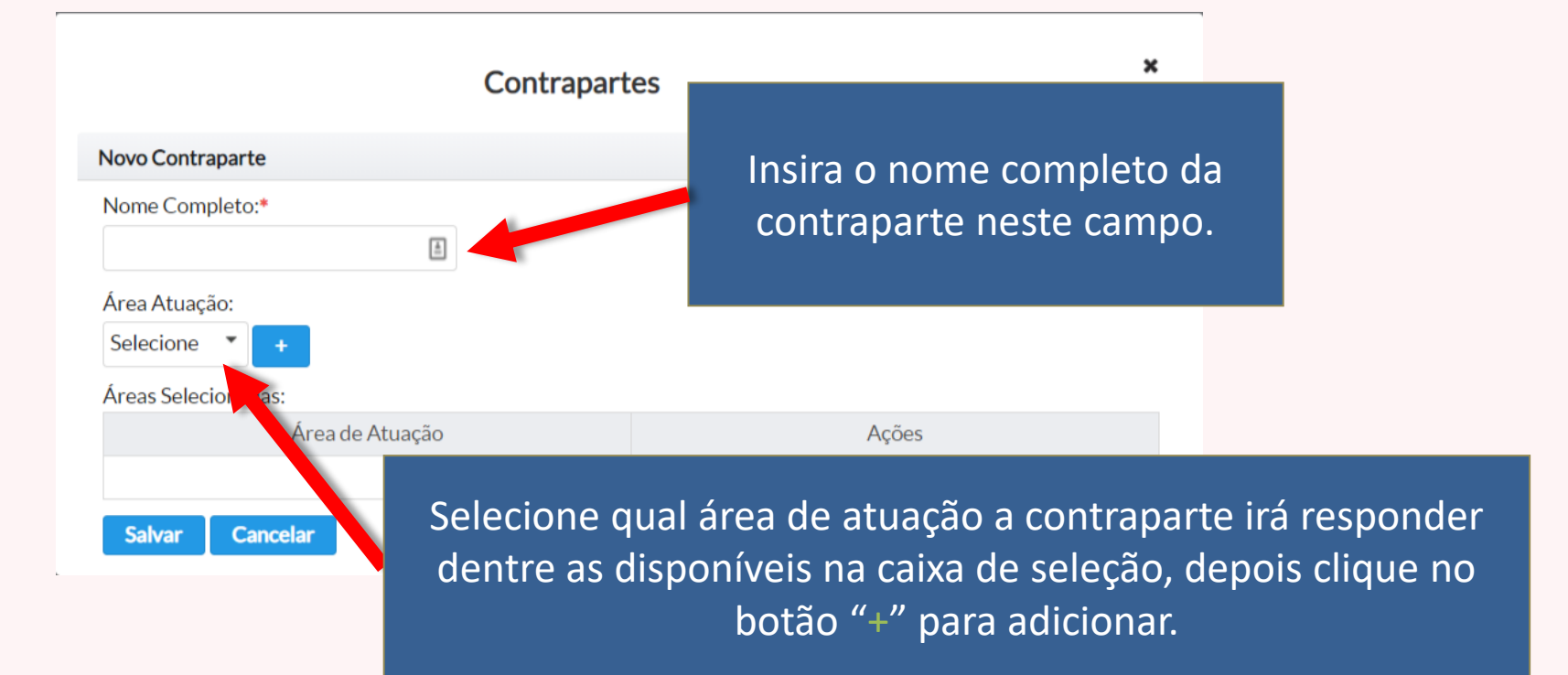

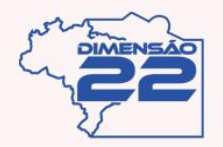

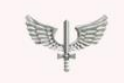

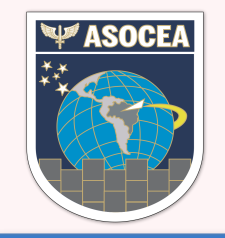

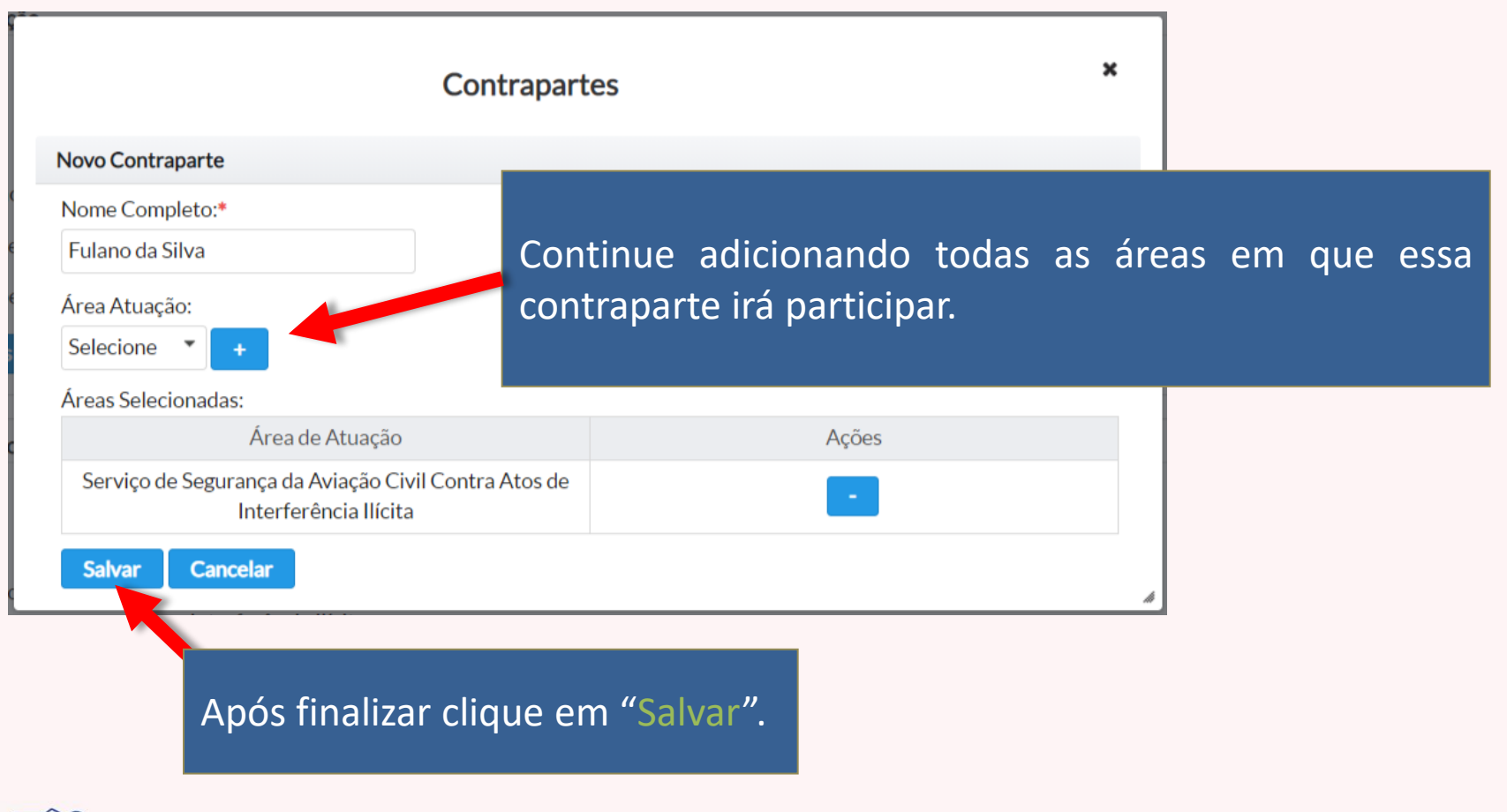

Asas que protegem d-País

**FORCA AÉREA BRASILEIRA** 

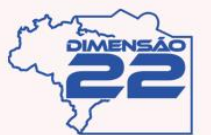

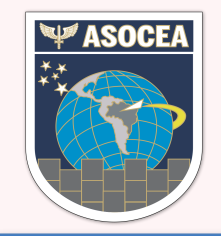

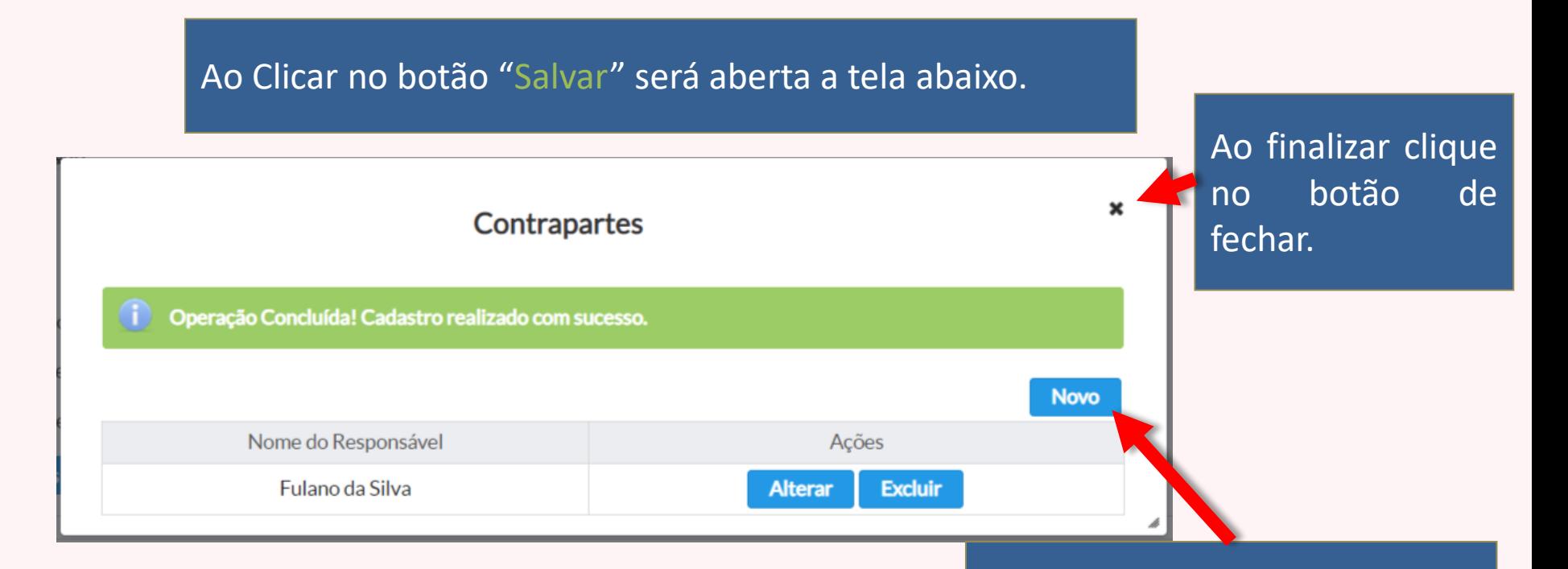

Clique no botão "Novo" para adicionar mais contrapartes.

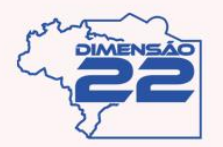

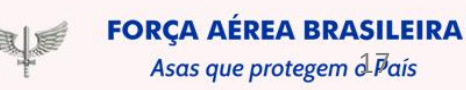

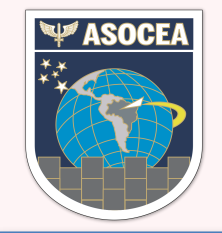

No ultimo painel contém as perguntas do protocolo que está sendo preenchido no momento.

> Clique nesta caixa de seleção para trocar rapidamente de pergunta ou visualizar o andamento do preenchimento das perguntas.

**AVSEC 20300** д **AVSEC 20300 AVSEC 20330** 

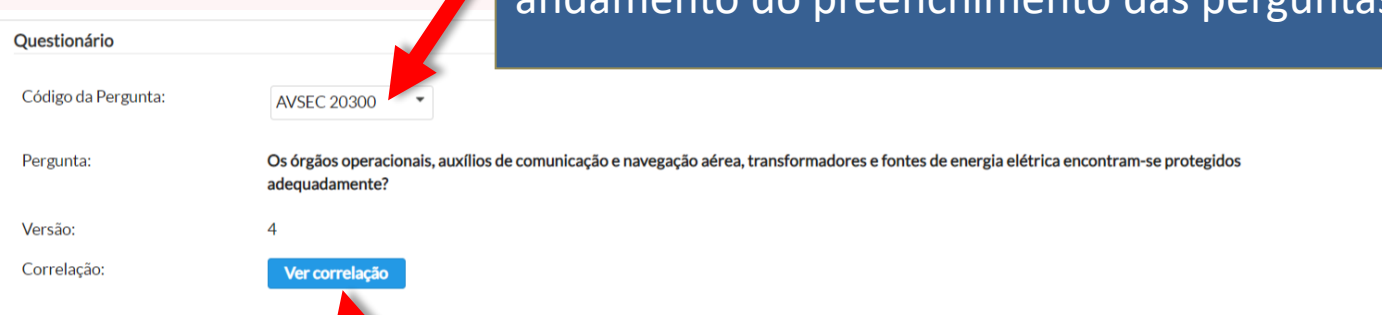

Clique neste botão para visualizar a correlação desta pergunta atual com as versões dos protocolos anteriores cadastrados no sistema.

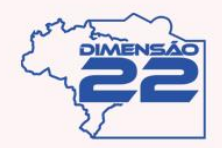

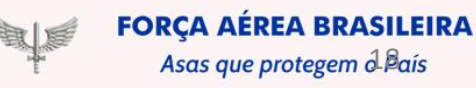

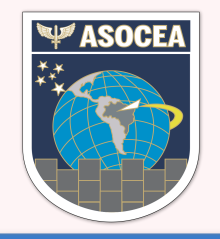

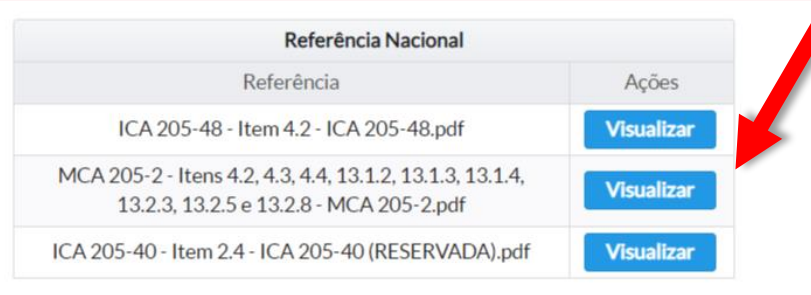

#### Nesta área estão as normas em que a pergunta se baseia.

Exemplo de Evidência:

-Verificar se as instalações são inspecionadas (com o objetivo de identificar pessoas suspeitas e objetos suspeitos) com frequência pela equipe de serviço de guarda ou técnicos responsáveis, caso essas instalações não possam ser adequadamente protegidas por vigilância eletrônica, alarmes ou outras barreiras de segurança, em função de limitações operacionais. - Observar que os auxílios à navegação aérea devem ser objeto de um controle rígido. - Observar que os Planos Específicos de Segurança (PES-AVSEC) dos órgãos do SISCEAB preveem um patrulhamento móvel pela equipe de serviço de guarda ou equipe responsável nas áreas internas e pelos órgãos de segurança pública nas áreas externas aos limites patrimoniais, bem como postos avançados de vigilância e de observação dessas áreas para detecção de possíveis ataques ou invasões. - Verificar se todos os acessos aos equipamentos de auxílio à navegação aérea, sala técnica ou órgão operacional são protegidos. Caso estes estejam localizados no térreo, as janelas e os dutos de ventilação devem estar protegidos com grades ou telas, impossibilitando a passagem de objetos ou pessoas que possam colocar em risco a operação do elo do SISCEAB.

#### Neste campo estão exemplos de evidências que o INSPCEA irá buscar nesta pergunta.

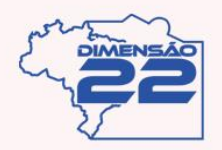

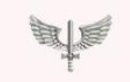

**FORCA AÉREA BRASILEIRA** Asas que protegem d-País

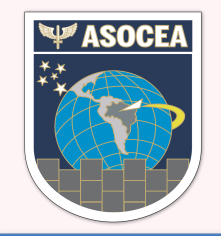

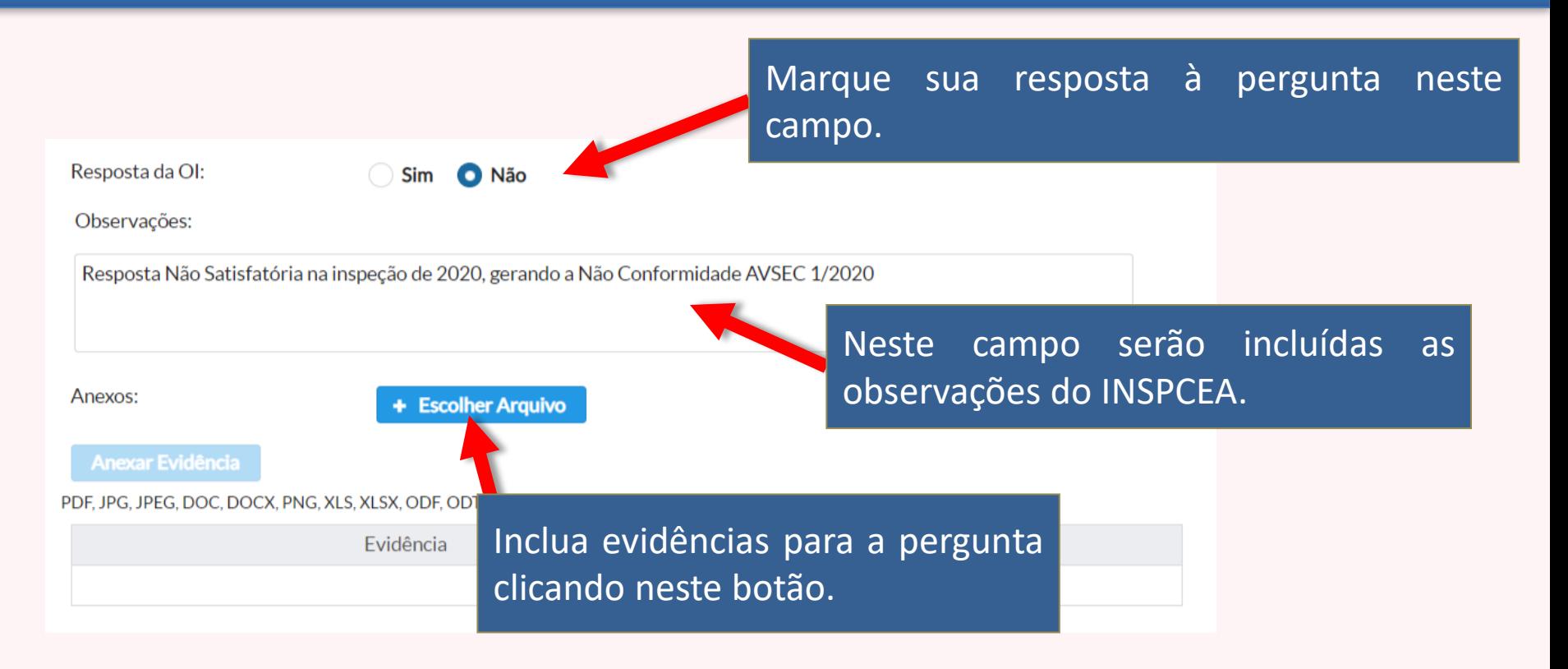

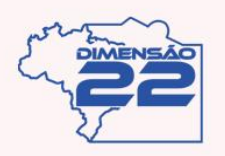

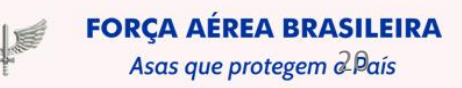

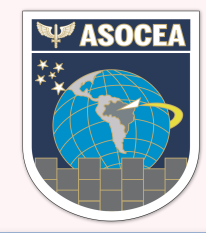

#### **SISTEMA INFORMATIZADO DE VIGILÂNCIA FASE DE INSPEÇÃO LOCAL – RELATÓRIO DE INSPEÇÃO**

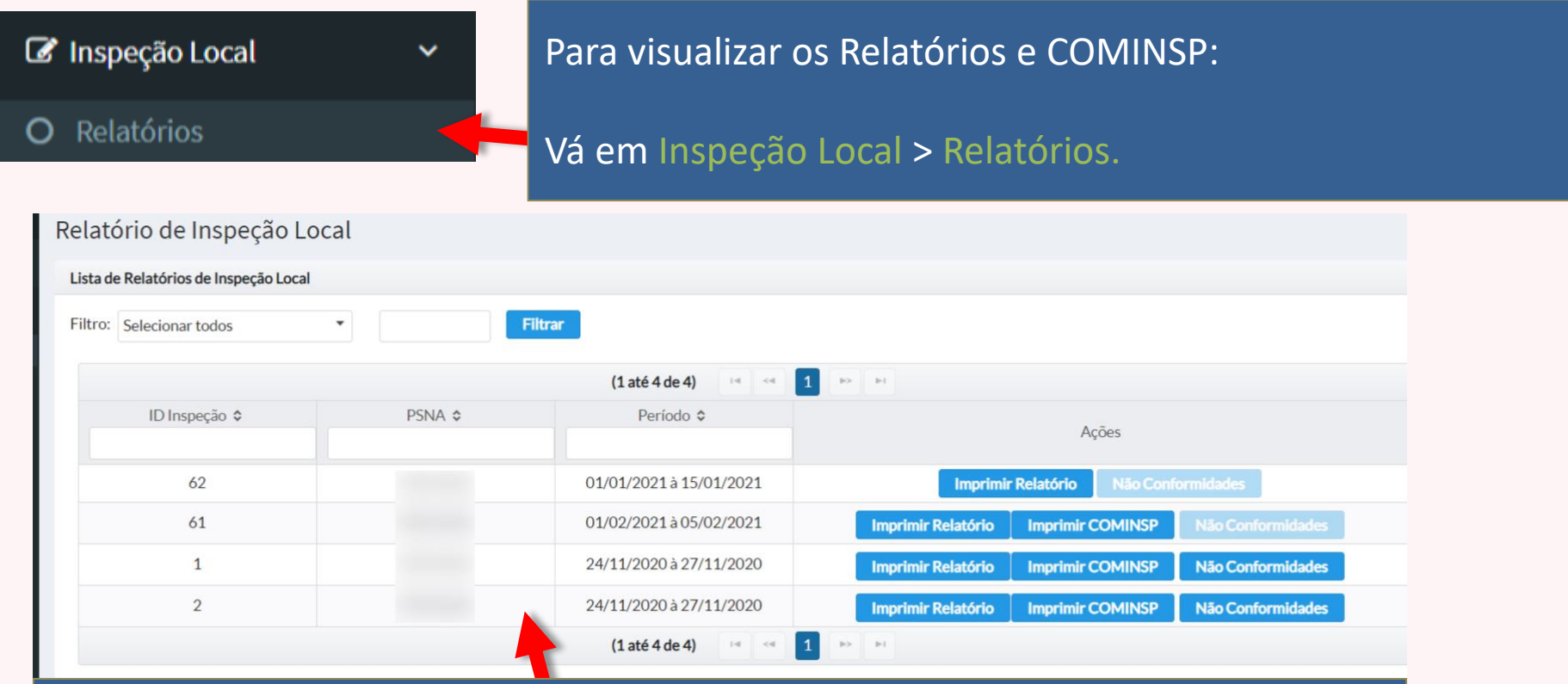

Será exibida uma listagem de Inspeções cadastradas no sistema, onde é possível visualizar o Relatório em PDF, visualizar a COMINSP em PDF e uma listagem de não conformidades de cada inspeção.

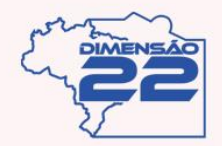

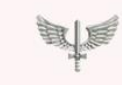

**FORCA AÉREA BRASILEIRA** Asas que protegem o País

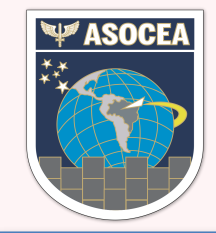

#### **SISTEMA INFORMATIZADO DE VIGILÂNCIA FASE DE INSPEÇÃO LOCAL – NÃO CONFORMIDADES**

Ao clicar no botão "Não Conformidades" será exibida uma janela com uma lista de não conformidades aplicadas na inspeção.

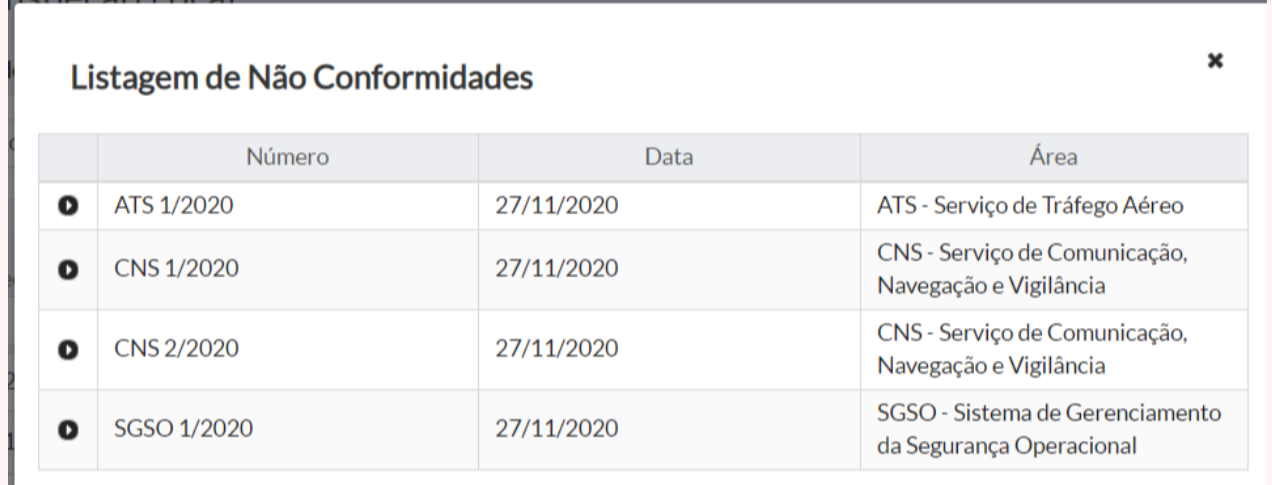

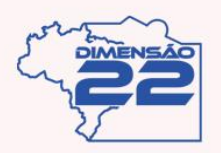

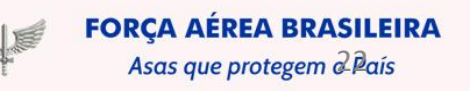

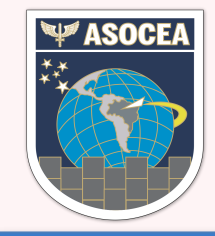

## **SISTEMA INFORMATIZADO DE VIGILÂNCIA FASE DE INSPEÇÃO LOCAL – NÃO CONFORMIDADES**

Ao clicar na seta a não conformidade será expandida, exibindo mais detalhes sobre a mesma.

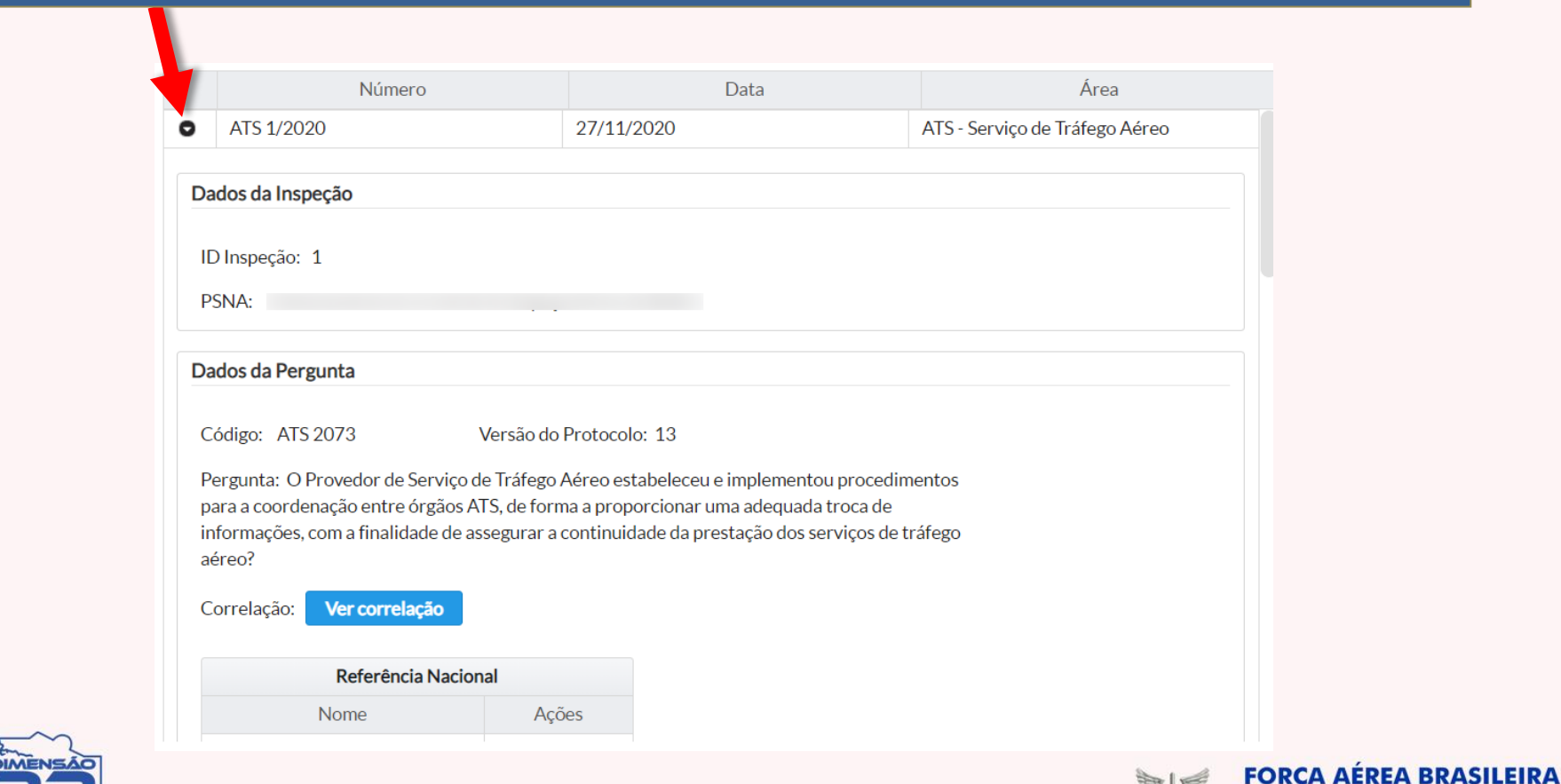

Asas que protegem 2 Bais

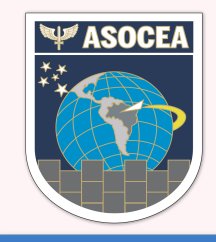

#### **SISTEMA INFORMATIZADO DE VIGILÂNCIA FASE DE PÓS INSPEÇÃO – PLANO DE AÇÕES CORRETIVAS**

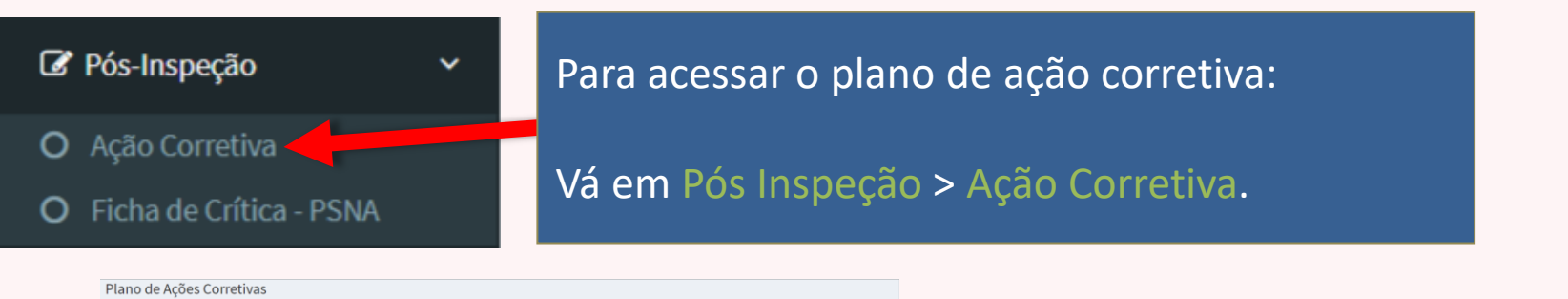

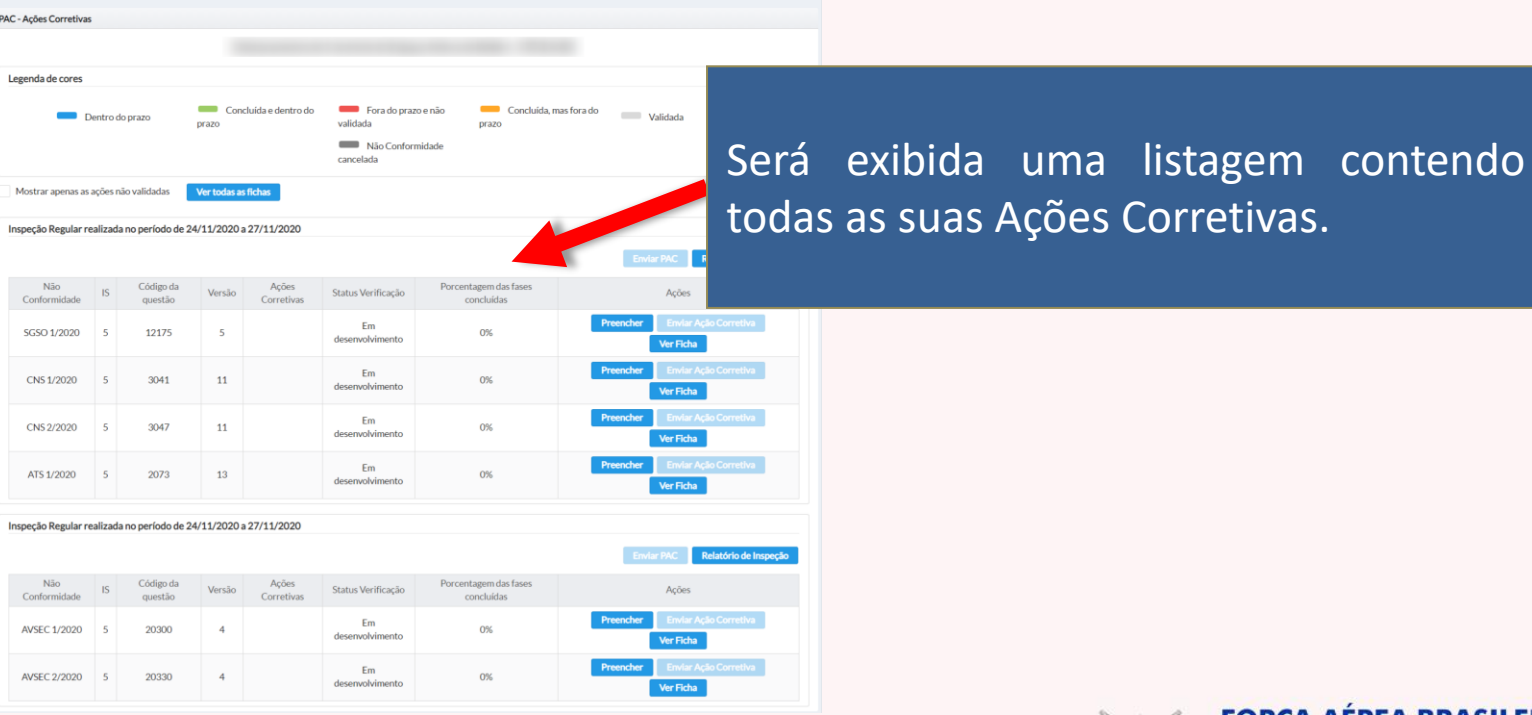

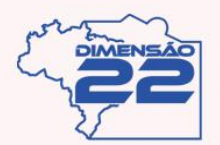

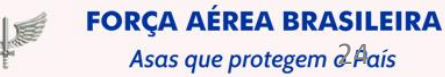

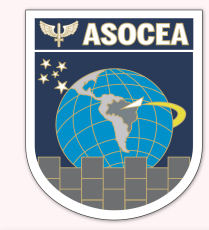

#### **FASE DE PÓS INSPEÇÃO – PLANO DE AÇÕES CORRETIVAS**

Clique em "Ver todas as fichas" para abrir um PDF contendo todas as suas fichas em um arquivo só. Marque a opção "Mostrar apenas as ações não validadas" para filtrar a listagem e exibir apenas as não conformidades em aberto no momento, inclusive ao gerar o PDF "Ver todas as fichas".

Mostrar apenas as ações não validadas

Ver todas as fichas

#### Clique para visualizar o Relatório desta Inspeção em PDF.

Inspeção Regular realizada no período de 24/11/2020 a 27/11/2020

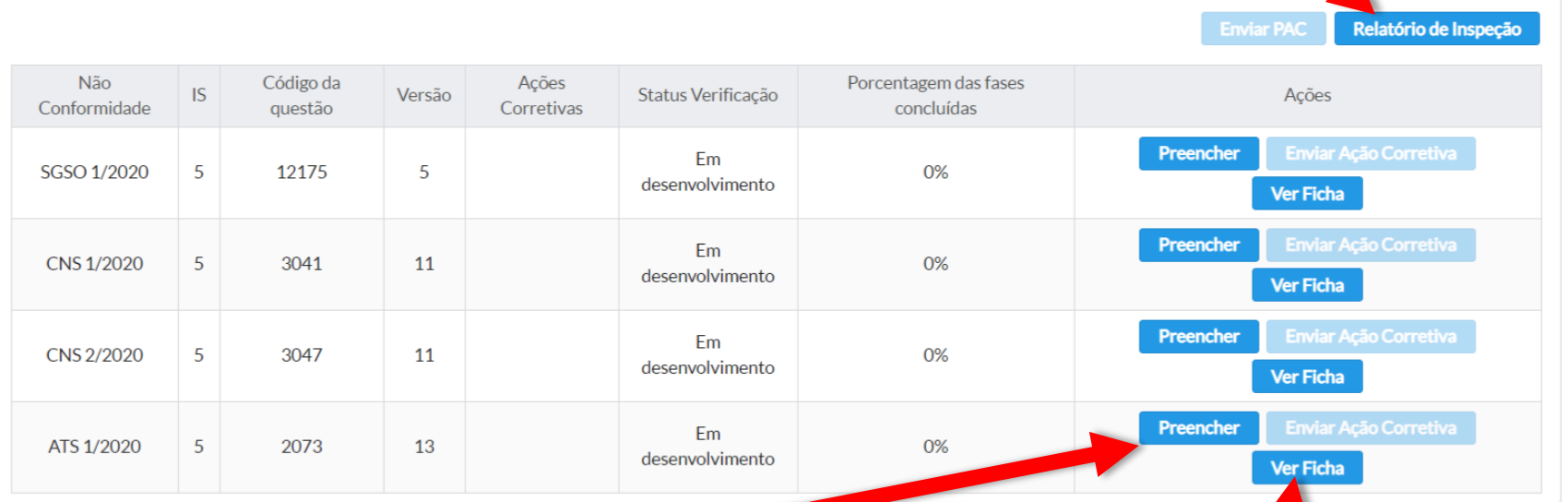

Clique para preencher a Ficha de Ação Corretiva.

Clique para visualizar a Ficha de Ação Corretiva em PDF.

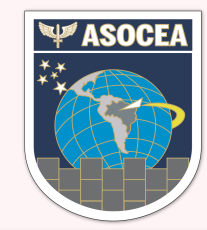

#### **FASE DE PÓS INSPEÇÃO – PLANO DE AÇÕES CORRETIVAS**

O Envio das Fichas de Ação Corretiva(FAC) se dá ao receber uma não conformidade na Inspeção, e que o provedor deverá enviar uma FAC em resposta dentro de um prazo de até 15 dias após a Inspeção. Ela será verificada e se não houver nenhuma discrepância será aceita pela ASOCEA ou será devolvida para correções.

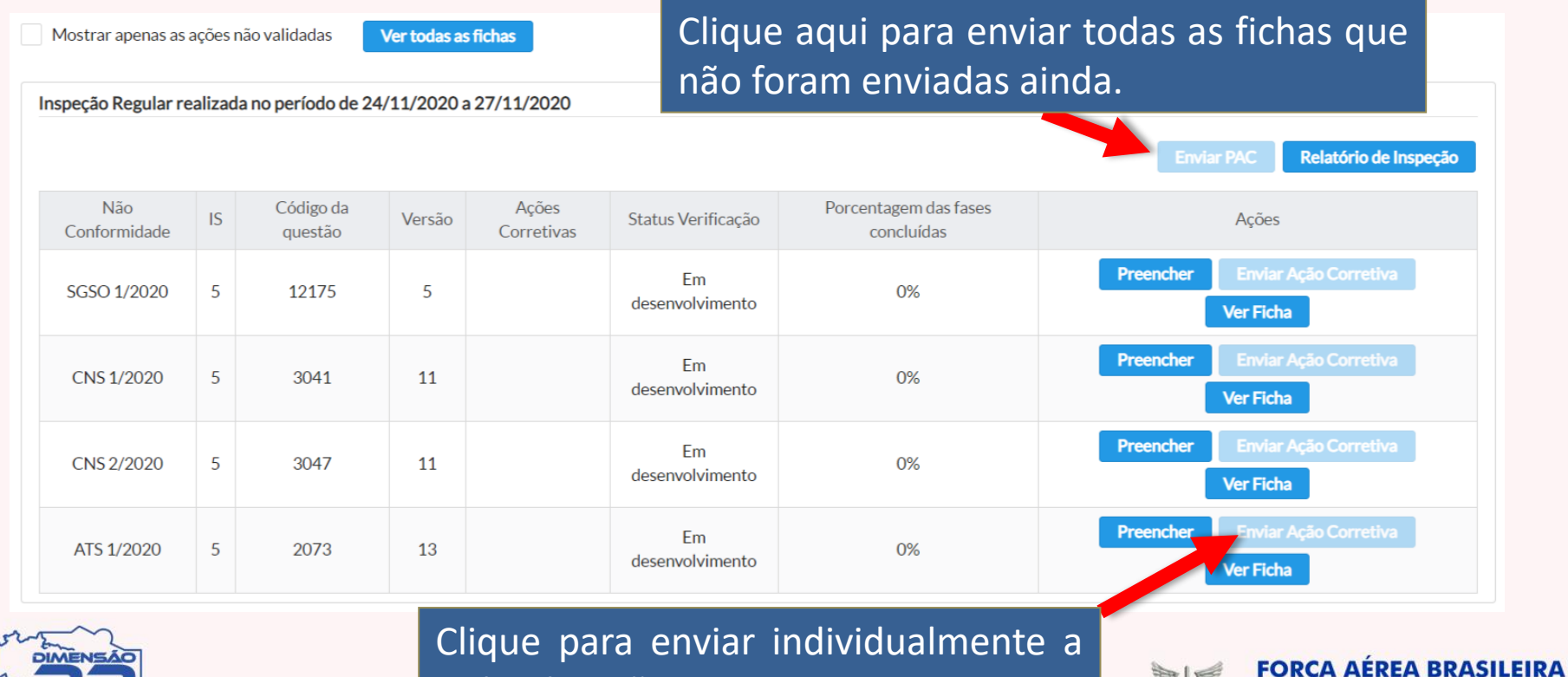

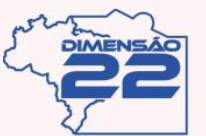

Ficha de Ação Corretiva.

Asas que protegem a baís

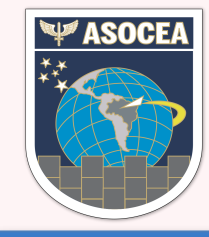

**FASE DE PÓS INSPEÇÃO – PLANO DE AÇÕES CORRETIVAS**

#### Ao clicar no botão preencher será exibida a tela abaixo.

Plano de Ações Corretivas

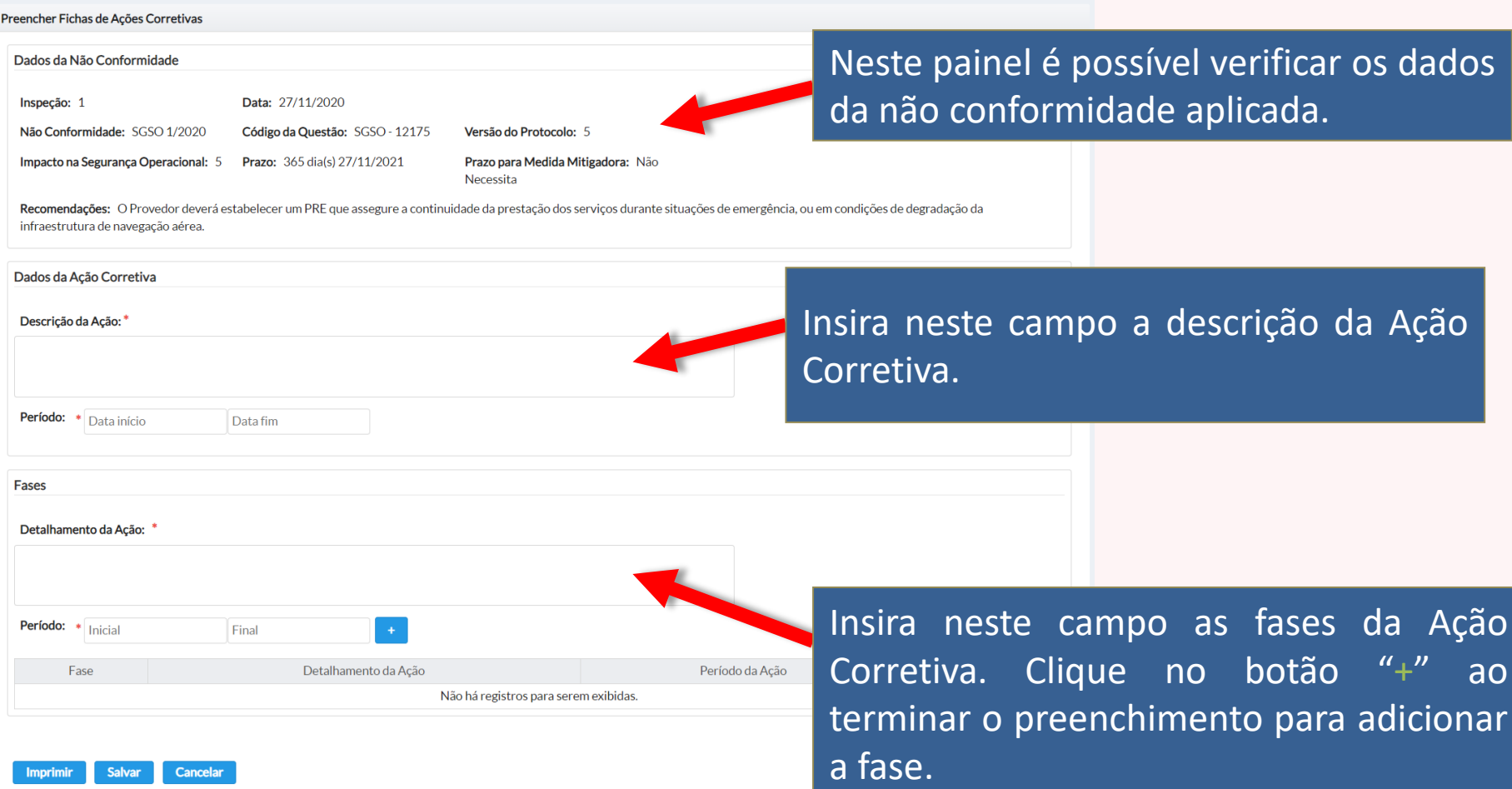

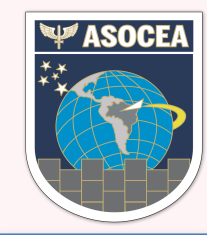

**FASE DE PÓS INSPEÇÃO – PLANO DE AÇÕES CORRETIVAS**

Ao ir adicionando as fases irão abrir novas ações como abaixo.

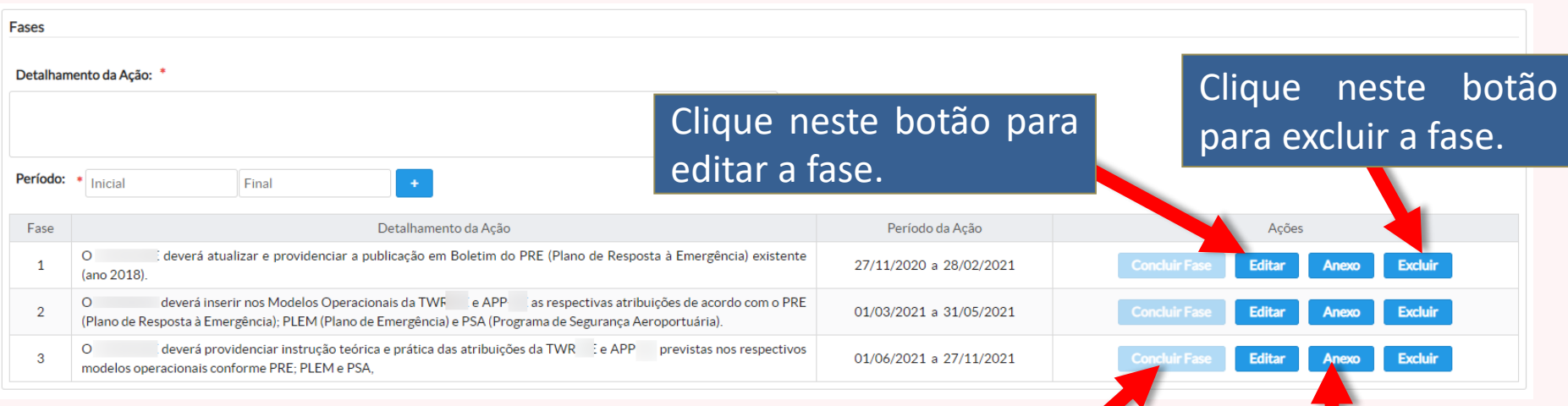

Caso já tenha executado a ação descrita na fase clique em "Concluir fase".

Clique neste botão para adicionar um anexo (Evidência).

Asas que protegem & Bais

**FORÇA AÉREA BRASILEIRA** 

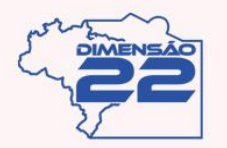

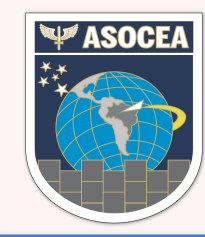

**FASE DE PÓS INSPEÇÃO – PLANO DE AÇÕES CORRETIVAS**

Ao clicar em anexos será exibido a tela abaixo.

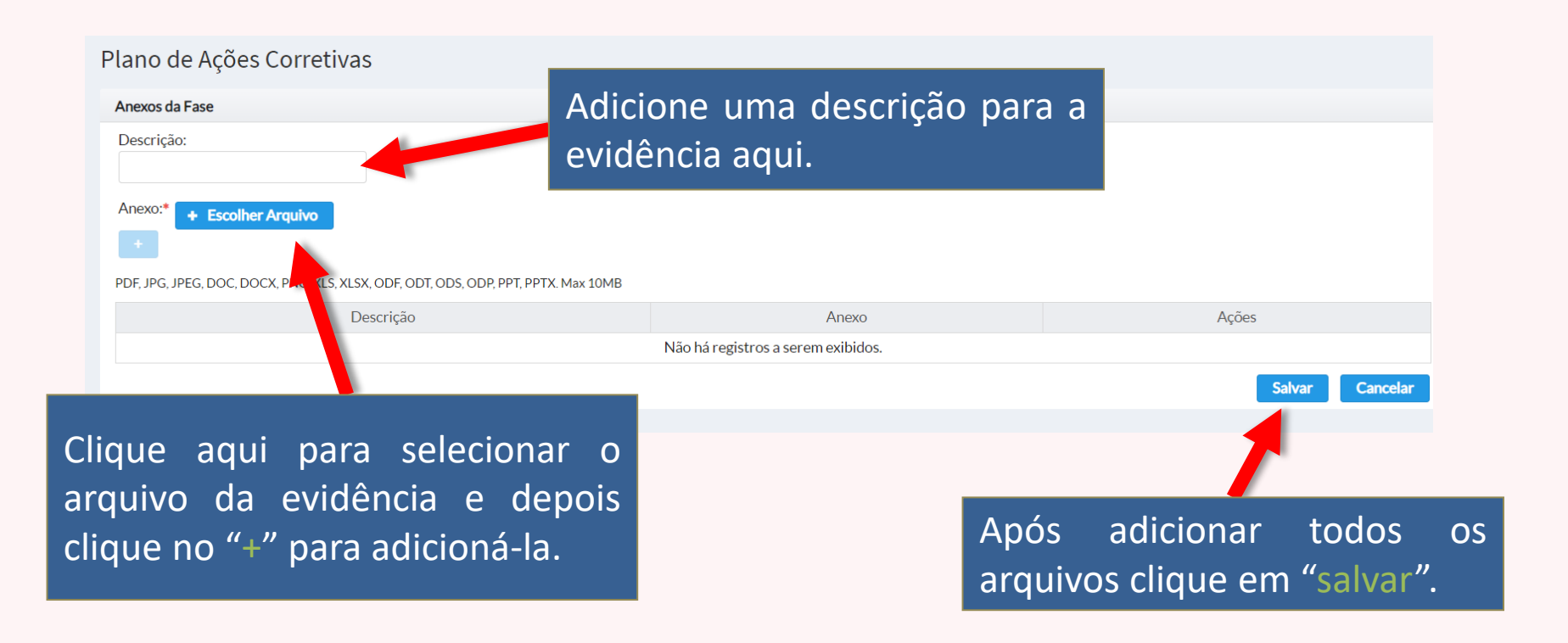

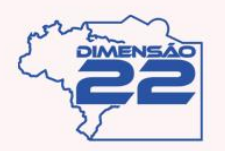

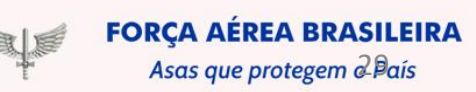

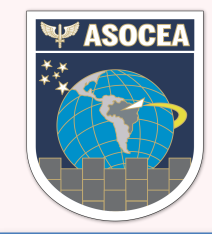

**FASE DE PÓS INSPEÇÃO – PLANO DE AÇÕES CORRETIVAS**

Caso alguma ação corretiva tenha sido devolvida pela ASOCEA, na página de preenchimento será exibido um painel como a imagem abaixo, onde há o motivo da devolução e sugestão de correção.

#### Ação Corretiva Recusada

Motivo da Recusa: Lorem Ipsum is simply dummy text of the printing and typesetting industry. Lorem Ipsum has been the industry's standard dummy text ever since the 1500s, when an unknown printer took a galley of type and scrambled it to make a type specimen book. It has survived not only five centuries, but also the leap into electronic typesetting, remaining essentially unchanged. It was popularised in the 1960s with the release of Letraset sheets containing Lorem Ipsum passages, and more recently with desktop publishing software like Aldus PageMaker including versions of Lorem Ipsum.

Sugestão de Correção: Lorem Ipsum is simply dummy text of the printing and typesetting industry. Lorem Ipsum has been the industry's standard dummy text ever since the 1500s, when an unknown printer took a galley of type and scrambled it to make a type specimen book. It has survived not only five centuries, but also the leap into electronic typesetting, remaining essentially unchanged. It was popularised in the 1960s with the release of Letraset sheets containing Lorem Ipsum passages, and more recently with desktop publishing software like Aldus PageMaker including versions of Lorem Ipsum.

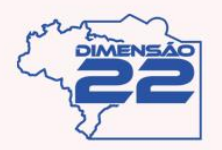

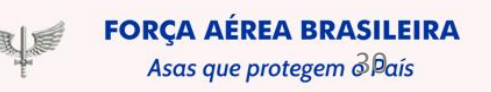

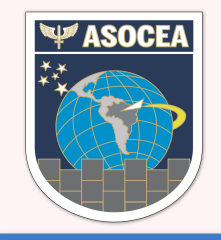

## **SISTEMA INFORMATIZADO DE VIGILÂNCIA FASE DE PÓS INSPEÇÃO – FICHA DE CRÍTICAS**

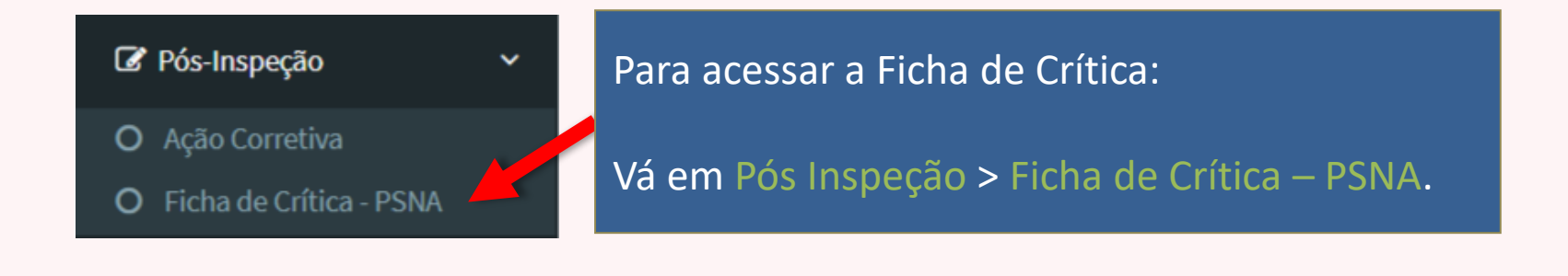

Em seguida o sistema abrirá uma listagem com as fichas para cada inspeção.

Clique aqui para visualizar a ficha.

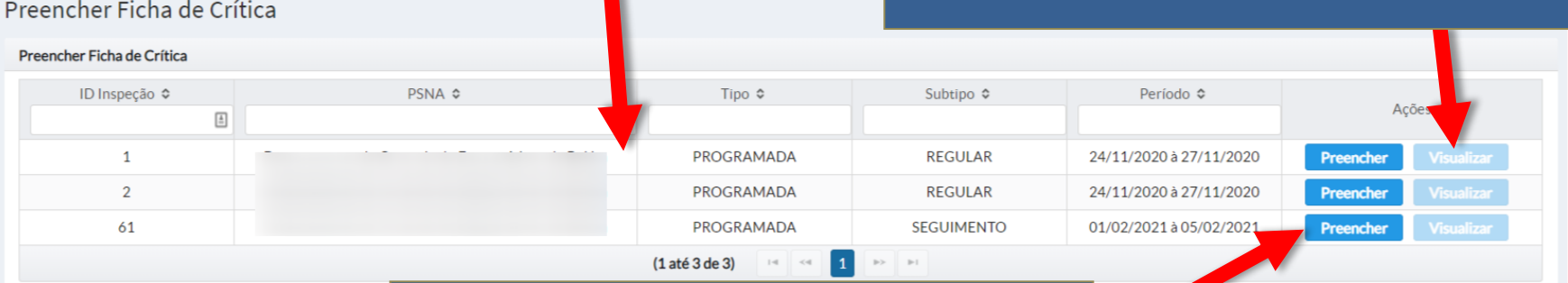

Clique aqui para preencher a ficha.

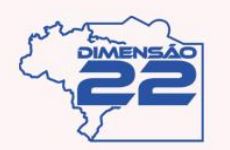

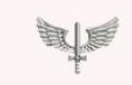

Asas que protegem  $\partial$ País

**FORCA AÉREA BRASILEIRA** 

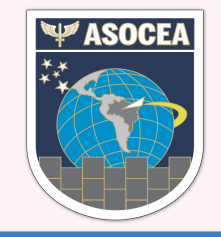

### **SISTEMA INFORMATIZADO DE VIGILÂNCIA FASE DE PÓS INSPEÇÃO – FICHA DE CRÍTICAS**

#### Ao clicar em preencher será aberta a página abaixo.

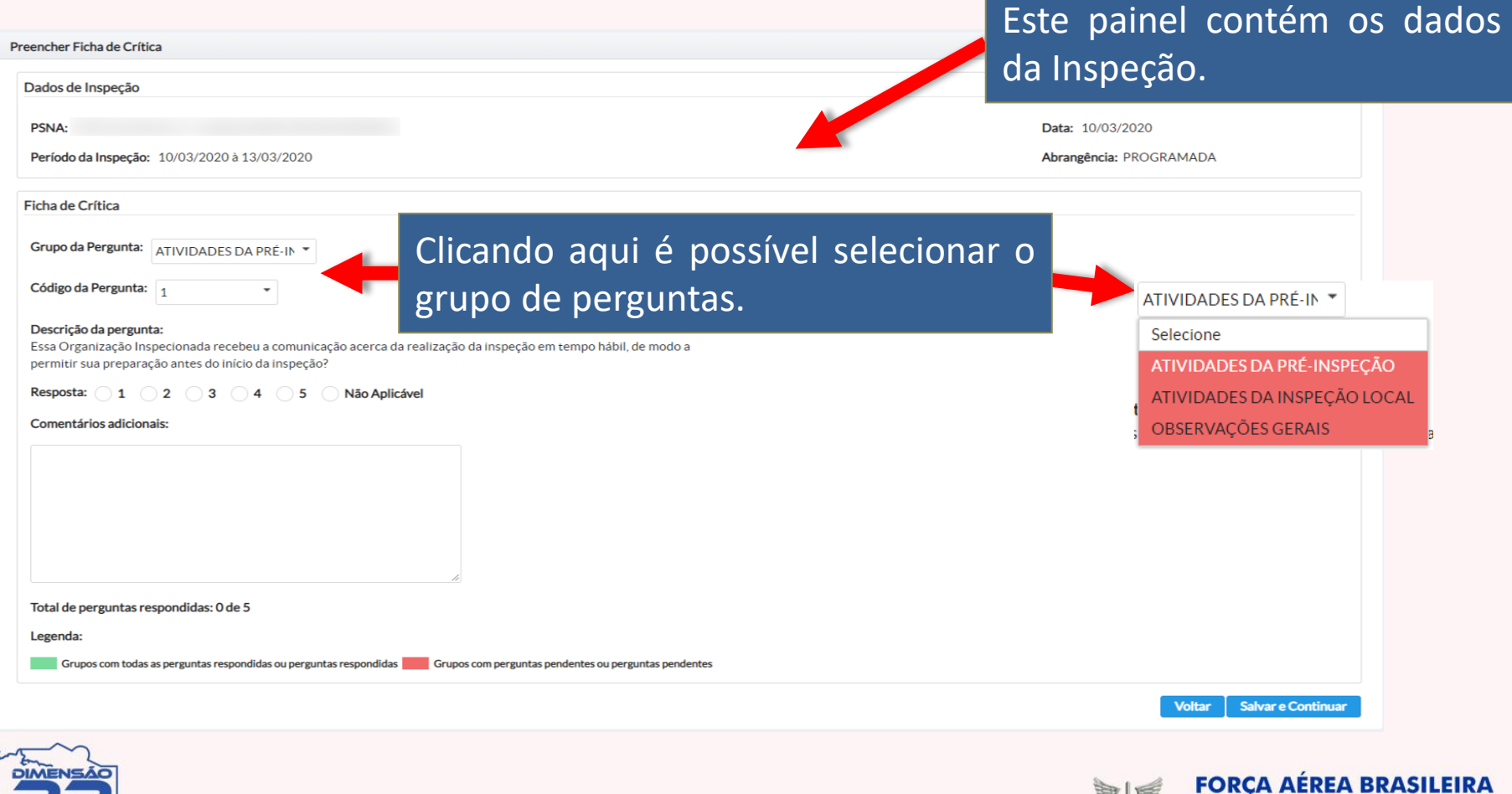

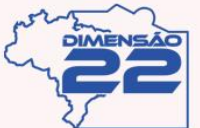

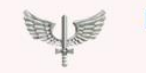

Asas que protegem  $\partial P$ aís

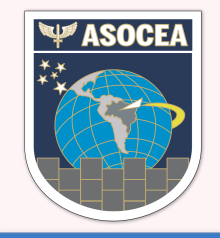

#### **SISTEMA INFORMATIZADO DE VIGILÂNCIA FASE DE PÓS INSPEÇÃO – FICHA DE CRÍTICAS**

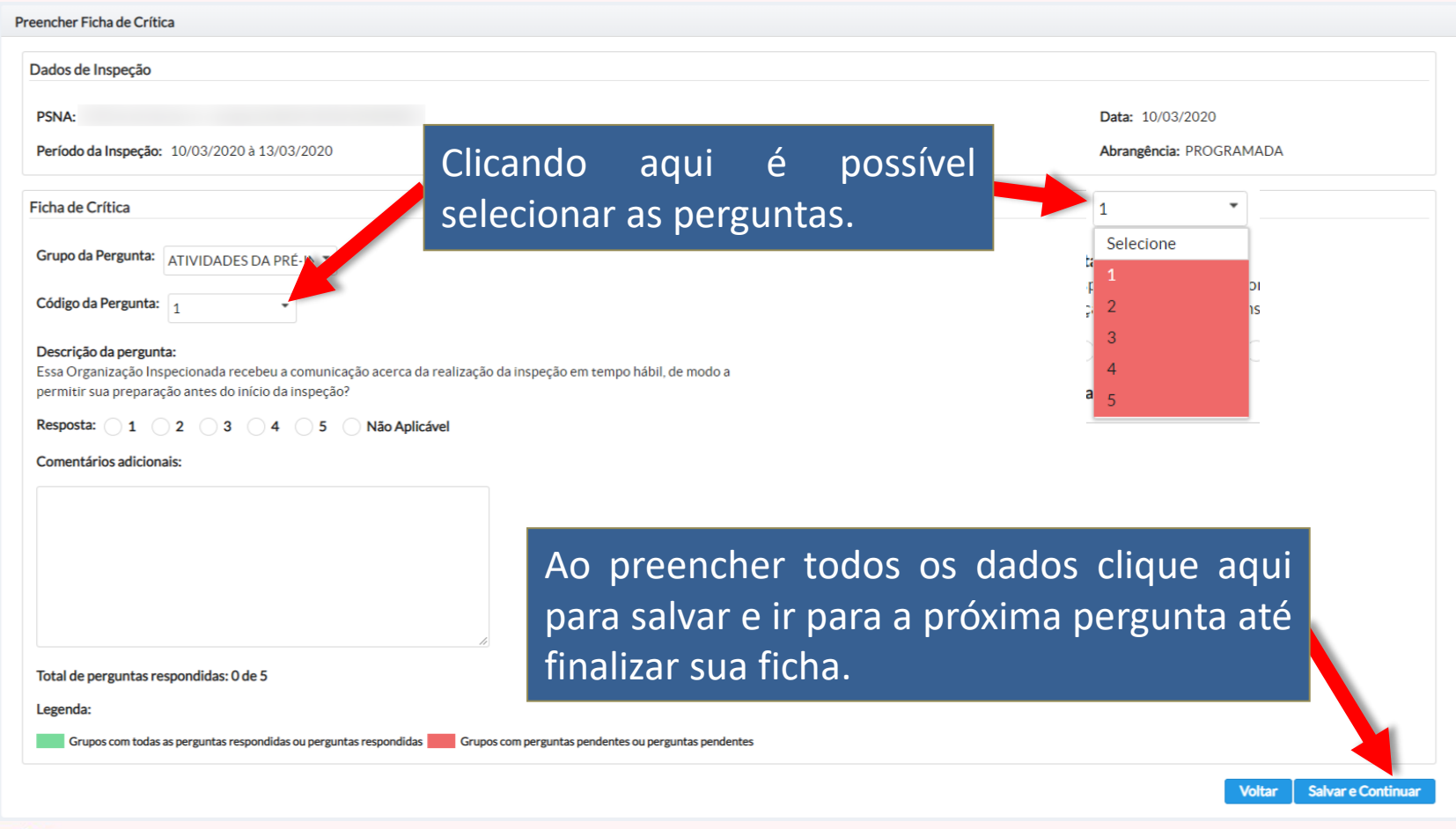

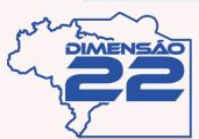

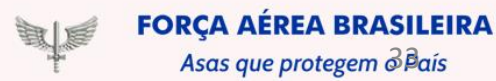

Asas que protegem  $\partial \vec{B}$ aís

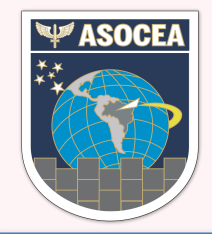

## **SISTEMA INFORMATIZADO DE VIGILÂNCIA ESTATÍSTICAS**

#### C Indicadores de PSNA

- Resultado do PSNA, SISCEAB, O. Regional, Classe, Sub.Adm
- Histórico de Resultados O
- Não Conformidades do PSNA O por IS
- Status das FACs O
- Status das Questões do Protocolo
- Não Conformidade do PSNA por Área de Atuação
- O Não Conformidades por Ano

O último menu são os Indicadores, que servem para ter uma visão estratégica da situação do provedor.

#### Onde é possível visualizar diversos gráficos para apoio do PSNA na gerência e eliminação das não conformidades.

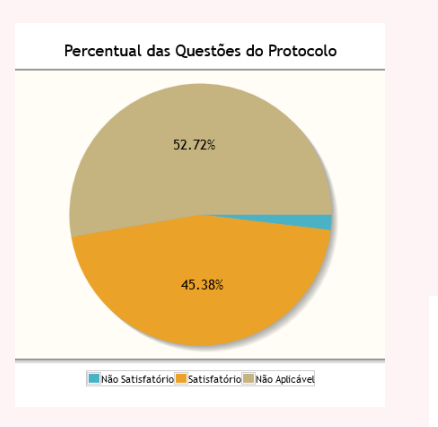

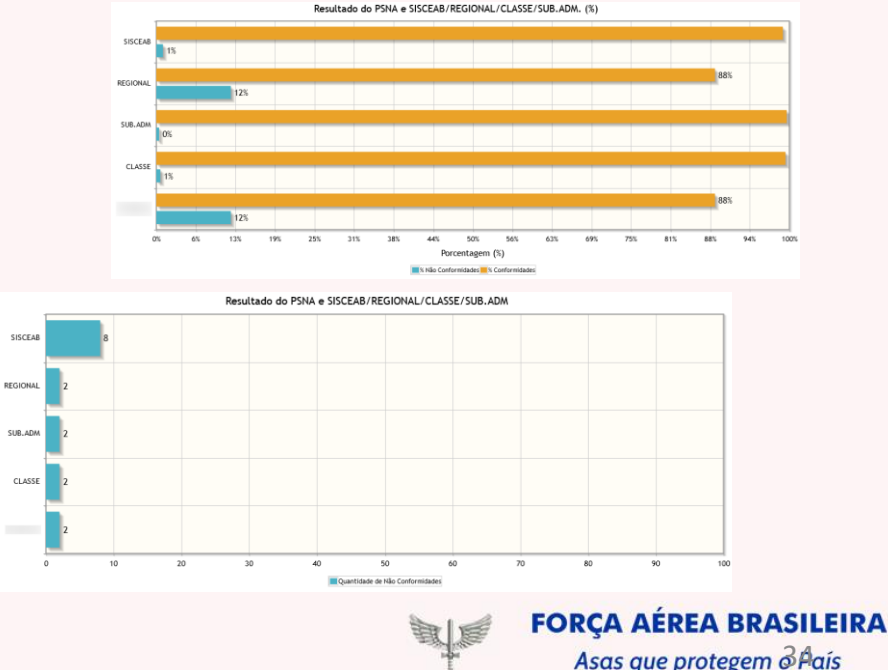

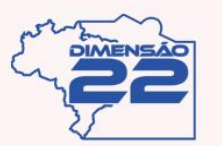

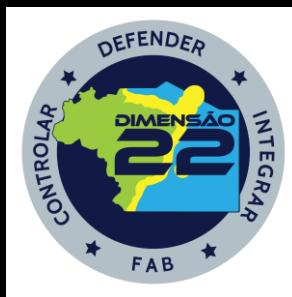

#### **ASSESSORIA DE SEGURANÇA OPERACIONAL DO CONTROLE DO ESPAÇO AÉREO**

FORCA AEREA BRASILEIRA

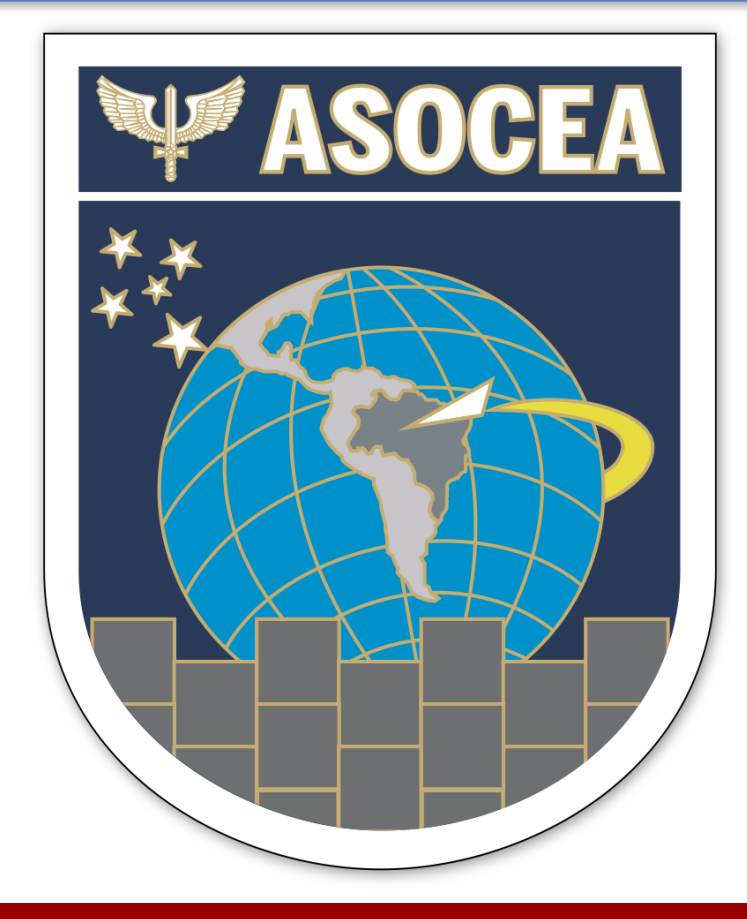

**TUTORIAL DO VIGILANTE II - PSNA**